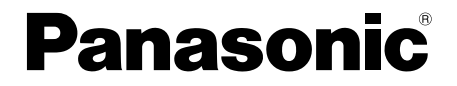

# ワイヤレス機能編

## (TH-LB50NT/TH-LB55NT/TH-LB60NT)

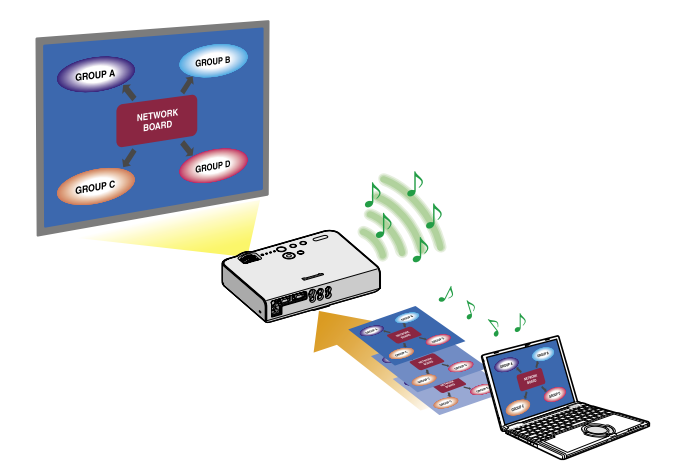

※プロジェクターの図は TH-LB50NT の例です。

# もくじ(ワイヤレス機能編)

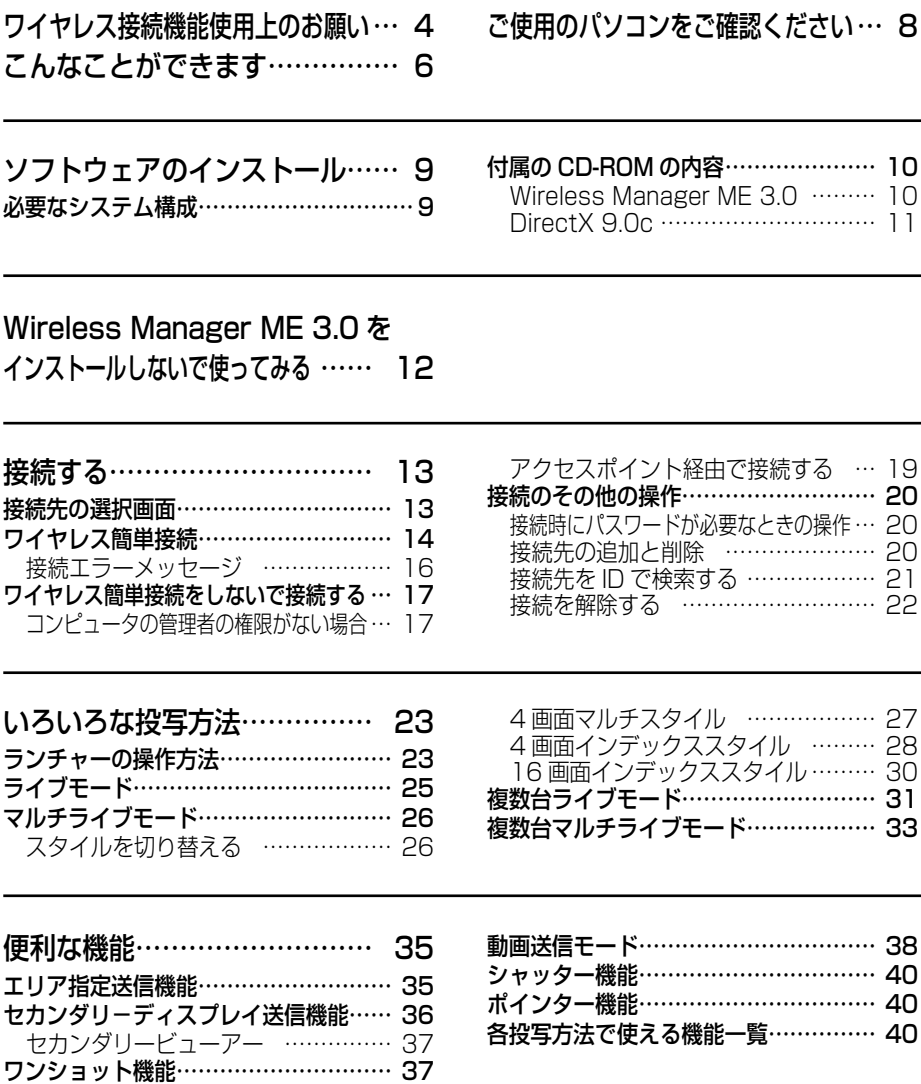

# もくじ (ワイヤレス機能編) (つづき)

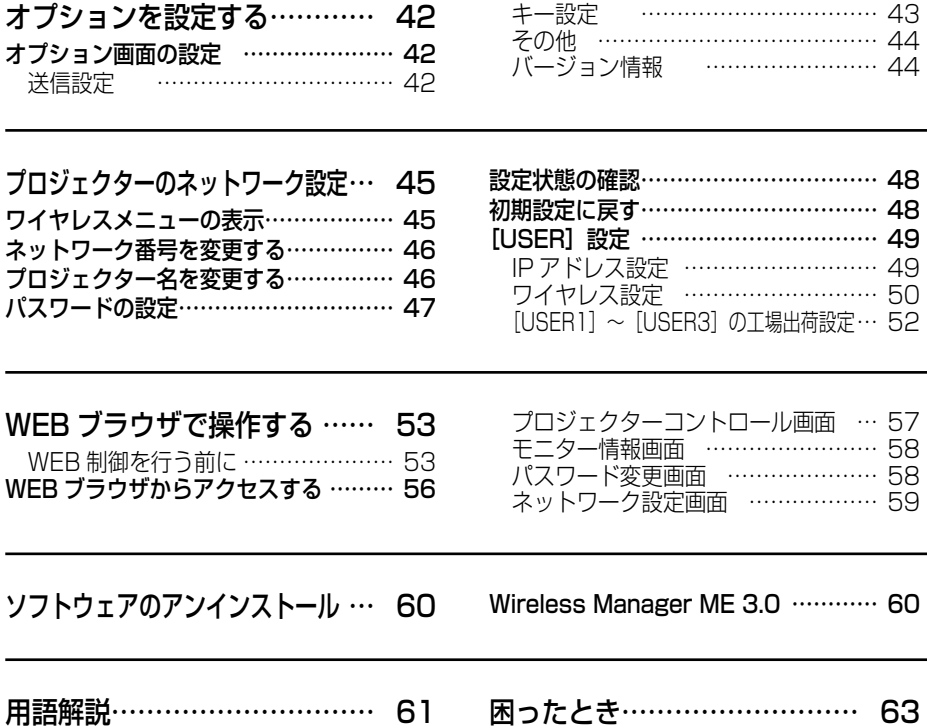

### 以下のことをあらかじめご了承ください。

**・** プロジェクターの使用または故障により生じた直接、間接の損害につきましては、 当社は一切の責任を負いかねますので、あらかじめご了承ください。

**・** プロジェクターによるデータの破損につきましては、当社は一切の責任を負いか ねますので、あらかじめご了承ください。

# <span id="page-3-0"></span>ワイヤレス接続機能使用上のお願い

プロジェクターのワイヤレス接続機能使用時は、2.4 GHz 帯域の電波を使用します。 無線局の免許は必要ありませんが、下記の内容を十分理解してご使用ください。

### ■ 他の無線機器の近くで使用しないでください。

 下記の機器は、プロジェクターと同じ帯域の電波を使用している可能性がありま す。これらの近くでプロジェクターを使用すると、電波の干渉により通信できな くなったり、通信速度が遅くなったりする場合があります。

- **・**電子レンジなど
- **・**産業・科学・医療用機器など
- **・**工場の製造ラインなどで使用されている移動体識別用の構内無線局
- **・**特定小電力無線局
- プロジェクターの近くでは、携帯電話・テレビ・ラジオをできるだ け使用しないでください。

 携帯電話・テレビ・ラジオなどは、プロジェクターと違う帯域の電波を使用しており ますので、ワイヤレスの通信や、これらの機器の送受信には影響ありません。しかし、 プロジェクターからの電波により、音声や映像にノイズが発生することがあります。

■ 鉄筋・金属・コンクリートなどは、ワイヤレス通信の電波を通しません。 木材やガラス(金属メッシュ入りガラスを除く)などの壁や床を通して通信する ことはできますが、鉄筋・金属・コンクリートなどの壁や床を通して通信するこ とはできません。

この機器の使用周波数帯では、電子レンジ等の産業・科学・医療用機器のほか工 場の製造ライン等で使用されている移動体識別用の構内無線局(免許を要する無 線局)及び特定小電力無線局(免許を要しない無線局)並びにアマチュア無線局(免 許を要する無線局)が運用されています。

- 1 この機器を使用する前に、近くで移動体識別用の構内無線局及び特定小電力無 線局並びにアマチュア無線局が運用されていないことを確認して下さい。
- 2 万一、この機器から移動体識別用の構内無線局に対して有害な電波干渉の事 例が発生した場合には、速やかに使用周波数を変更するか又は電波の発射を 停止した上、下記連絡先にご連絡頂き、混信回避のための処置等(例えば、パー ティションの設置など)についてご相談して下さい。
- 3 その他、この機器から移動体識別用の特定小電力無線局あるいはアマチュア 無線局に対して有害な電波干渉の事例が発生した場合など何かお困りのこと が起きたときは、次の連絡先へお問い合わせ下さい。

お客様で相談窓口

(06)6906-2894

## ワイヤレス接続機能使用上のお願い (つづき)

## ■ 国外での取り扱いについて

 プロジェクターは、お買い求めの国または地域からの持ち出しが禁止されていま すので、お買い求めの国または地域でのみ使用してください。また、無線 LAN を 使用できるチャンネルや周波数は国や地域により制限があります。

### ■ 使用できるチャンネルについて

国または地域によって使用できるチャンネル(周波数範囲)が異なります。下記 の表を参照してください。

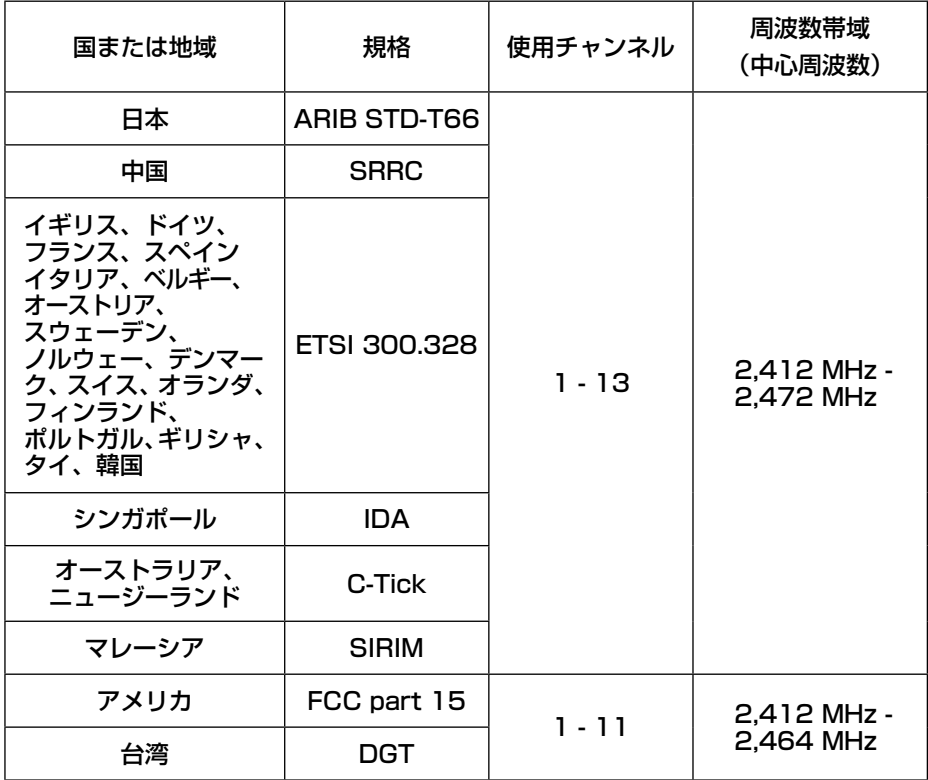

# <span id="page-5-0"></span>こんなことができます

## ●ワイヤレス送信

Wireless Manager mobile edition 3.0(以後、Wireless Manager ME 3.0 と表 記)をインストールすれば、ワイヤレス LAN を通じてプロジェクターとパソコンを ワイヤレスで接続し、動画や静止画を送信できます。

- ワイヤレス簡単接続[\(→ 14 ページ\)](#page-13-0)
- コンピュータの管理者 (Administrator) の権限がない場合 [\(→ 17 ページ\)](#page-16-0)
- **・** 構内無線 LAN に接続しながらワイヤレス送信する(ワイヤレスアクセスポイント(以 後、アクセスポイント\*と表記)経由で接続する)(→ 19 ページ)

[※「用語解説」→ 61 ページ](#page-60-0)

## ●いろいろな方法で投写する

<ライブモード>[\(→ 25 ページ\)](#page-24-0)

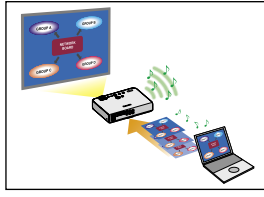

通常のプレゼンテーションで使用します。

<マルチライブモード>

<4画面マルチスタイル> [\(→ 27 ページ\)](#page-26-0)

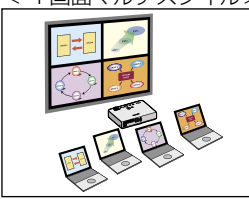

複数台のパソコンのプレゼンテーションに使用します。

<4 画面インデックススタイル>[\(→ 28 ページ\)](#page-27-0)

4つのプレゼンテーションを表示しながら、その中の1 つに注目を集めたい場合に、このスタイルが便利です。

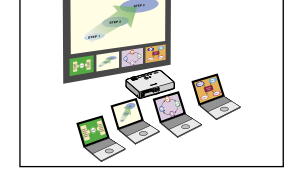

多くのプレゼンテーションを一覧表示したい場合に、こ のスタイルが便利です。 < 16 画面インデックススタイル>[\(→ 30 ページ\)](#page-29-0)

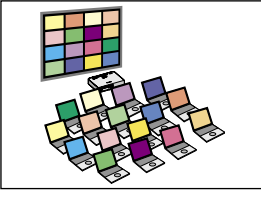

## こんなことができます(つづき)

## ●複数台のプロジェクターに送信する

<複数台ライブモード> [\(→ 31 ページ\)](#page-30-0)

大きな会議室で複数のプロジェクターが設置されている場合や、複数の会議室でプレ ゼンテーションを同時に進行する場合などに活用できます。

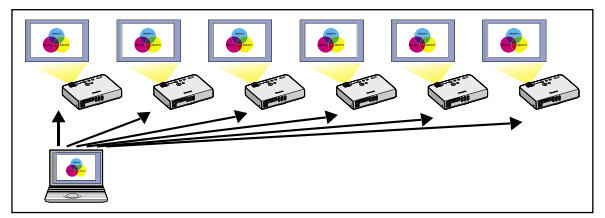

<複数台マルチライブモード> [\(→ 33 ページ\)](#page-32-0)

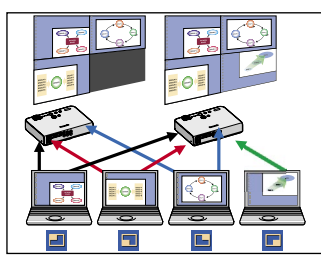

複数のプレゼンテーションを複数のプロジェクターに 同時に表示したい場合などに活用できます。

●便利な機能

<エリア指定送信機能>[\(→ 35 ページ\)](#page-34-0)

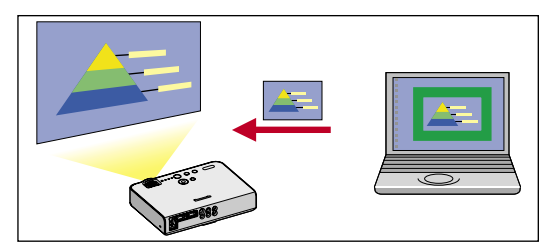

パソコンで表示されている画面の うち、必要な情報のみをエリア指 定ウィンドウで指定し、投写画面 に表示することができます。

<セカンダリ-ディスプレイ送信機能> [\(→ 36 ページ\)](#page-35-0)

パソコン画面とプロジェクター画面をマルチモニターに設定し、パソコン画面をプラ イマリーモニター、プロジェクター画面をセカンダリーモニターとして使用します。 パソコン画面に参考資料を表示しながら、プロジェクター画面でプレゼンテーション を行う場合に便利です。

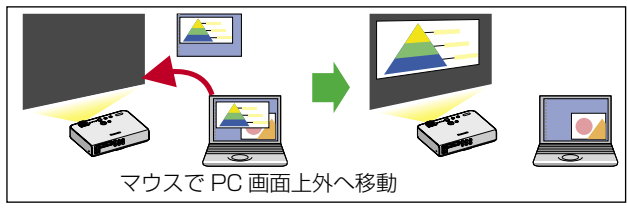

# <span id="page-7-0"></span>ご使用のパソコンをご確認ください

## 接続に必要なパソコン環境

- **・** はじめに、お使いのパソコンにワイヤレス LAN ※ 機能が装備されているかどうかご 確認ください。 [※ LAN:「用語解説」→ 61 ページ](#page-60-0)
- **・**プロジェクターとパソコンを接続する前に、必ず以下の設定をご確認ください。
- **・** すべてのワイヤレス LAN カードやパソコン内蔵のワイヤレス LAN アダプタでの動 作を保証するものではありません。

### チェック 1 ワイヤレス LAN の設定

### <ワイヤレス LAN 機能が内蔵されているパソコン>

- **・**ワイヤレス LAN が有効になっていますか。
- **・** ワイヤレス LAN 機能内蔵パソコンでは、内蔵のワイヤレス LAN をご使用ください。 別のワイヤレス LAN カードは挿入しないでください。

### <ワイヤレス LAN 機能が内蔵されていないパソコン>

- **・**ワイヤレス LAN カードが正しく認識されていますか。
- **・**ワイヤレス LAN カードが有効になっていますか。
- **・** 事前にワイヤレス LAN カードのドライバーをインストールしてください。 ドライバーのインストール方法は、ワイヤレス LAN カードの取扱説明書を参照し てください。
- **・** 動作確認済のワイヤレス LAN カードについては下記のホームページをご覧くださ  $\mathcal{L}$

<http://panasonic.biz/projector>

### チェック 2 ログオンするユーザーの設定

**・**[コンピュータの管理者(Administrator)]の権限でログオンできますか。

### チェック 3 パソコンの設定

**・**セキュリティ(ファイアウォール)ソフトやネットワークカードのユーティリティソ フトがインストールされていると、プロジェクターと接続できない場合があります。

< Windows XP の場合>

- **・** ネットワークブリッジを設定していませんか。
- **・** ファイアウォールは無効になっていますか。

### (お知らせ)

本書では、パソコンの操作は Windows XP を例に説明しています。

# <span id="page-8-0"></span>ソフトウェアのインストール

## 必要なシステム構成

付属のソフトウェアを使用するには下記の条件を満たすコンピューターが必要です。

- OS: Microsoft Windows 2000 Professional/XP Home Edition/ XP Professional
- CPU: Pentium Ⅲ以上もしくは互換のプロセッサー搭載(ライブモード使 用時は 800 MHz 以上を推奨、動画再生時は 1 GHz 以上を推奨)

メモリー : 256 MB 以上

ハードディスクの空き容量 : 60 MB 以上

- ハード条件 : CD または DVD ドライブ(ソフトウェアのインストール、取扱説明 書の閲覧) 802.11 b/g 対応のワイヤレス LAN 内蔵か、外付けの 802.11 b/ g 対応ワイヤレス LAN カードが正常に動作すること。 ただし、802.11 b/g 対応のワイヤレス LAN であっても、802.11 g でプロジェクターと接続できない場合があります。 WEB ブラウザ : Internet Explorer 6.0 以上
- Netscape Communicator 7.0 以上 DirectX: DirectX 8.1b 以上が動作する環境

### ( お知らせ )

上記のシステム環境以外で使用された場合、および自作コンピューターで使用された 場合の動作保証は一切いたしませんので、あらかじめご了承ください。

## 上記の条件を満たす、すべてのコンピューターに ついて動作を保証するものではありません。

# <span id="page-9-0"></span>ソフトウェアのインストール(つづき)

## 付属の CD-ROM の内容

付属の CD-ROM を CD-ROM ドライブにセットすると、自動的にインストールプロ グラムが起動し、下の画面が表示されます。

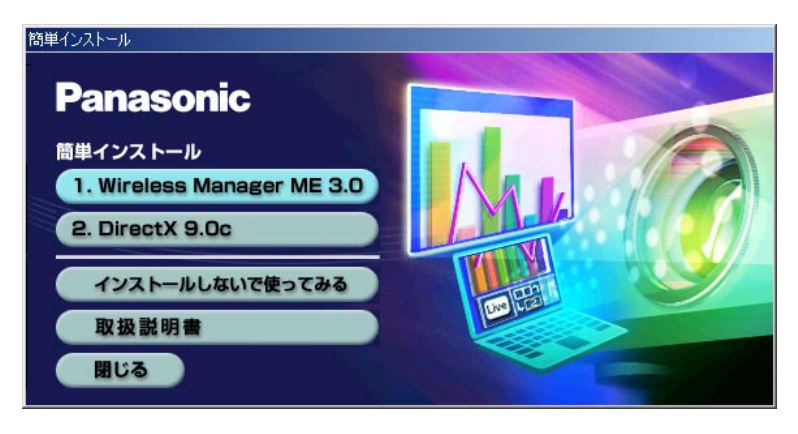

### (お知らせ )

- **・** Windows 上で起動しているすべてのソフトを終了してください。インストールで きなくなる場合があります。
- **・** インストールするためには、[コンピュータの管理者(Administrator)]の権限が 必要です。
- •自動的に起動しないときは、CD-ROM 内の [EasyInstall] → [Easy Inst.exe] をダブルクリックしてください。
- **・** Wireless Manager ME 1.0 または 2.0 がインストールされている場合は、画面 の指示に従ってアンインストールしてください。

## Wireless Manager ME 3.0

ワイヤレス LAN で、パソコンから画面をプロジェクターに送るために使用します。

[Wireless Manager ME 3.0] をクリックする<br>画面の指示に従ってインストールしてください。

# <span id="page-10-0"></span>ソフトウェアのインストール(つづき)

## DirectX 9.0c

この CD-ROM には、DirectX 9.0c を収録しています。プロジェクターで動画送信 をするためには、パソコンに DirectX 8.1b 以上が必要です。

### (お願い)

- インストール後、DirectX 9.0c のランタイムを削除(アンインストール)するこ とはできません。
- **・** Windows XP SP2 には DirectX 9.0c が既にインストールされていますので新た にインストールする必要はありません。( インストールされている DirectX のバー ジョン確認方法 : [スタート]→[ファイル名を指定して実行]→[dxdiag]と入 力し[OK]を選択→[DirectX 診断ツール]が表示されます。[システム]タブの[シ ステム情報]で「DirectX バージョン]を確認してください。)
- **・** DirectX 9.0c の導入によって、まれにコンピューターが正常に起動できなくなる ことがあります。導入の際には、必ず事前に、ご使用のコンピューターのビデオカー ドが DirectX 9.0c に対応していることを PC メーカーなど、サポート先でご確認 ください。
- **・** DirectX 9.0c よりも新しいバージョンでは、Wireless Manager ME 3.0 の動作 は保証されません。

#### 1 [10 ページの](#page-9-0)画面で [DirectX ex tal-Pedallite netX のセットアップ ウィザードを使うと、DenetX テンタイム コンポーネ<br>キリンストーリオなごというをます。大切使用料料装填付きお話をいやく<br>「AugUstringをする必須がある」。 9.0cl をクリックする コ可能する必要があります。<br>日本体制度を含みますがこれらに検定されません<br>あいり書に差づくでイクロンフトもよりその供給者 DirectX の使用許諾画面が表示されます。 .<br>Filmov [同意します]にチェックを入れ  $(200-6)$   $(28-6)$  and  $(4)$ 2 DirectX (19679)<br>DirectX (19679)<br>DirectX (19679), 3/46-4/40(1/1)-6 「次へ] をクリックする .<br>DienstX 9.0 ÷/dof 8.00/5/2 k−4 rectX 9.0 ランタイムのインストール:<br>まおされた DirectX ランシイム エンホーネントを検索し、必要であれば更新します<br>「ficは読みかがることがかっます。 いしこののつます。<br>関連するいは たかい1 ありいけしさくぎタレン DirectXのランタイムコンポーネントインストー ル画面が表示されます。 **第6回 [ 法ペリア ] キャンセル DEALERS** 3 [次へ]をクリックする **・** DirectX のコンポーネントインストールの進行 FIDE-ASHADASI-A 要新されたDirectXテンタイムールボーネントを検索して、必要なものを更新してい<br>ます。この作業には数分かかることをかえす。 状況画面が表示されます。 **MACHINE LATERATURE ・** インストールが完了するまでパソコンを操作し ないでください。 4 右の画面が表示されたら、[完了] を<br>4 クリックする コンピューなの再起動

 $\frac{1}{2}$ 

# <span id="page-11-0"></span>Wireless Manager ME 3.0 をインストールしないで使ってみる

Wireless Manager ME 3.0 をパソコンにインストールせずに使用することができ ます。

SD カードなどのリムーバブルメディアに Wireless Manager ME 3.0 をコピー しておくと、それらのリムーバブルメディアがアクセスできるどのパソコンでも Wireless Manager ME 3.0 をインストールせずに使用することができます。

付属の CD-ROM を CD-ROM ドライブにセットする<br>起動画面が表示されます。

**[インストールしないで使ってみる]をクリックする**<br>画面に [CD-ROM から起動] と [他メディアにコピーして起動] が表示されます。

**A** Wireless Manager ME 3.0 をコピーせずにすぐ使う 場合: [CD-ROM から起動]をクリックする 3

> Wireless Manager ME 3.0 が起動され、「接続先の選択」画面が表示さ れます。インストールした場合と同じ手順で操作できます。

**B** Wireless Manager ME 3.0 をコピーする場合: [他メディアにコピーして起動]をクリックする 保存(コピー)先を選択するウィンドウが開きます。

<手順 3 で **B** を選んだ場合のみ、手順 4 ~ 5 を行ってください。>

保存先を選択し、[OK]をクリックする CD-ROM のプログラムが保存先にコピーされます。 コピーが終了すると、起動画面の「終了」をクリックしてください。  $\Delta$ 

#### 手順 4 で選択した保存先の中の Wireless Manager ME 3.0 のアイコン(WM.exe)をダブルクリックする 5

Wireless Manager ME 3.0 が起動します。 インストールした場合と同じ手順で操作できます。 保存先にリムーバブルメディアを選択した場合は、リムーバブルメディアをプ ロジェクターに接続したいパソコンに認識させてください。 リムーバブルメディアによっては、自動的に起動する場合があります。

### (お知らせ )

- **・**インストールしないで使う場合は、下記の機能は使用できません。
	- **•エリア指定送信機能(→35ページ)**
	- セカンダリーディスプレイ機能 [\(→ 36 ページ\)](#page-35-0)
	- •動画送信モード[\(→ 38 ページ\)](#page-37-0)
	- **・**ライブモード時に映像といっしょに音声も出力させる機能
- **・**インストールして使用する場合に比べ、動作が遅くなります。

## <span id="page-12-0"></span>接続先の選択画面

## デスクトップの [■ ]をクリックする または、[スタート]→[すべてのプログラム]→[Panasonic Wireless Display]  $\rightarrow$  [Wireless Manager mobile edition 3.0]を選択する

Wireless Manager ME 3.0 が起動され、「接続先の選択」画面が表示されます。

①ネットワーク プロジェクターで設定されたネットワー ク番[号\(→ 46 ページ\)を](#page-45-0)[1][2][3][4] [U(ユーザー)]※ 1 から指定すると、そ のネットワークの電源が入っているプロ ジェクターが「プロジェクター名]欄に 表示されます。パソコン、プロジェクター ともに初期値は「11 \*2 です。

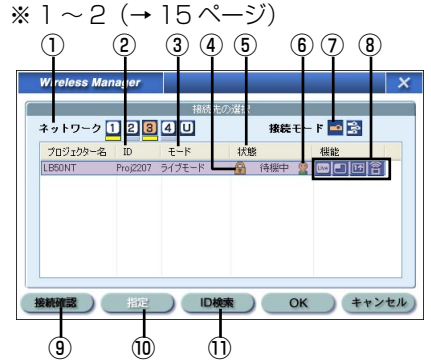

### ⑩指定[\(→ 20 ページ\)](#page-19-0)

①で[U]を選択すると、あらかじめ登録 しておいたプロジェクターを選択できま す。

### ⑪ ID 検索[\(→ 21 ページ\)](#page-20-0)

[ID 検索]をクリックすると、現在電源の 入っているプロジェクターの中から、指定 した ID を持つプロジェクターを [U] 以外 の全チャンネルから検索します。

## ■ 接続するには

- ワイヤレス簡単接続 [\(→ 14 ページ\)](#page-13-0)
- **・**[コンピュータの管理者(Administrator)]の権限がない場合 [\(→ 17 ページ\)](#page-16-0)
- **・** 構内無線 LAN に接続してワイヤレス送信する(アクセスポイントを経由して接 続する[\) \( → 19 ページ\)](#page-18-0)
- ② ID[\(→ 21 ページ\)](#page-20-0)
- プロジェクターの ID が表示されます。
- $\widehat{(3)}$ モード $\widehat{(} \rightarrow$  25 ページ $\widehat{)}$
- プロジェクターで設定されているモード やスタイルを表示します。

④接続のパスワードが必要な場合は [●] が表示されます[。\(→ 20 ページ\)](#page-19-0) ⑤接続状態

- 
- ⑥接続人数
- ⑦接続モード

接続するプロジェクターが 1 台の場合は [- <mark>]</mark> を、複数台の場合は [  $\mathbb{R}$  ] をクリッ クします。

#### ⑧使用可能なモード/機能

[ライブ][マルチライブ][ワンショット] [動画送信] の4つの機能のうち 使用 できないモード/機能は [ ] が表示さ れます。

#### ⑨接続確認

[接続確認]をクリックすると、選択した プロジェクターの画面左上にプロジェク ター名と ID を表示します。正しく表示で きた場合、パソコン画面に「接続可能です」 と表示されます。

# <span id="page-13-0"></span>接続する(つづき)

## ワイヤレス簡単接続

ワイヤレス LAN 内蔵パソコン、またはワイヤレス LAN カードを挿入したパソコンで、 Wireless Manager ME 3.0 を起動すると、自動的に接続の設定が行われます。

# プロジェクターの電源をオンにする

- リモコンの「WIRELESS1 ボタンを押す プロジェクターがワイヤレス入力に切り替わります。 (リモコンの「INPUT SELECT]ボタン、または本体の「INPUT]ボタンで も入力が切り替わります。) 2
- 3 パソコンの電源をオンにする
- デスクトップの [■ ]をクリックする または、[スタート]→[すべてのプログラム]→ [Panasonic Wireless Display]→[Wireless Manager mobile edition 3.0]を選択する Wireless Manager ME 3.0 が起動され、「接続先の選択」画面が表示されます。 4

#### [ネットワーク]で、接続するプロジェクターと同じネッ トワーク番号を選択する 5

ネットワーク内の電源が入っているプロジェクターが表示されます。

接続するプロジェクターを選択し、[OK]をクリックする プロジェクターとの接続が確立されると、下記のランチャー画面が表示されま す[。\(「ランチャーの操作方法」→ 23 ページ\)](#page-22-0) ランチャーはパソコン画面に常駐し、各種操作をするために使用します。 6

ランチャーはパソコン画面にのみ表示され、プロジェクターには投写されません。

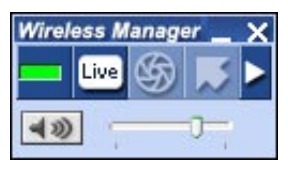

## <span id="page-14-0"></span>接続する (っっき)

(お知らせ)

- プロジェクター*と*パソコンがワイヤレス接続できない [\(→ 63 ページ\)](#page-62-0)
- **自動接続設定(→44ページ)**

※ 1

- **・** [コンピュータの管理者(Administrator)]の権限でログオンしていない場合、[U] のみ選択できます。
- **・**ご使用のパソコンやワイヤレス LAN カードによっては、ワイヤレス簡単接続がで きないことがあります。そのとき、「接続先の選択」画面の「ネットワーク】の設 定は自動的に [U] に切り替わります。このときの接続方法については、いったん Wireless Manager MF 3.0 を終了させたうえで、17~19ページをご覧くださ  $\mathcal{L}$

※ 2

- **・** プロジェクターと Wireless Manager ME 3.0 の初回起動時のネットワーク番 号は共に「1]です。接続するためにはこの番号が一致している必要があります。 プロジェクターのネットワーク番号を確認するには、プロジェクターのワイヤレ スメニューを確認してください。
- ●ネットワーク番号「2]~「4]は、WFP(ワイヤレス通信の暗号化)が設定さ れていますので、セキュリティーを重視される場合は、[2] ~ [4] を設定して ください。
- 映像/音声データは、[暗号化] を「無し]に設定した場合でも、あらかじめ全ネッ トワーク番号において AES \*暗号処理が施されていますので重要なデータは保護 されます。 [※「用語解説」→ 62 ページ](#page-61-0)
- **・** 簡単接続中は、他のネットワークアダプタが使用できないことがあります。
- **・** 簡単接続中は、ワイヤレス LAN カードで接続している他のネットワークとの接 続が解除されます。

# <span id="page-15-0"></span>接続する (っづき)

## 接続エラーメッセージ

ワイヤレス接続できないとき、下記の画面が表示されることがあります。

### ワイヤレス LAN カードの設定エラーを検出したとき[\(→ 63 ページ\)](#page-62-0)

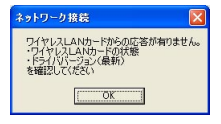

- **・** ワイヤレス LAN カードは有効になっていますか。
	- **・** ワイヤレス LAN カードは正しく認識されていますか。
	- **・** ワイヤレス LAN カードのドライバーのアップデートを行うこ とで簡単接続が動作するようになる場合があります。

### ネットワークブリッジ設定を検出したとき[\(→ 64 ページ\)](#page-63-0)

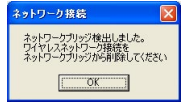

ネットワークブリッジを使用することがなく、不要な場合は、ネッ トワークブリッジを削除してください。

### WindowsFirewall を検出したとき[\(→ 65 ページ\)](#page-64-0)

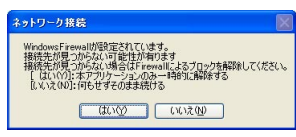

- • Windows XP のファイアウォールは無効になってい ますか。
	- Windows XP SP2 の「コントロールパネル] → 「ヤ キュリティセンター]→[Windows ファイアウォール] → [例外] タブに、本ソフトが登録されていますか。

### その他の Firewall を検出したとき[\(→ 66 ページ\)](#page-65-0)

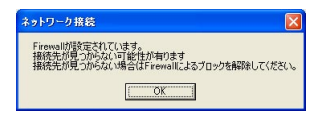

■ ファイアウォール機能を備えたアプリケーションソフト ウェアがインストールされていませんか。

#### [コンピュータの管理者(Administrator)]の権限がないとき[\(→次ページ\)](#page-16-0)

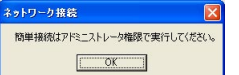

[コンピュータの管理者(Administrator)]の権限がないユー ザーや「GUEST」でログオンした場合は、ワイヤレス簡単接 続 (ネットワーク番号「1]~[4]) ができません。ワイヤ レス簡単接続する必要がある場合は、ネットワーク番号の「U1 を使用してください。

### ユーティリティによる設定変更を検出したとき

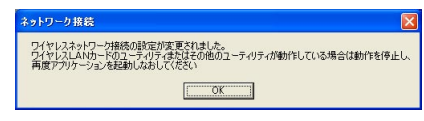

 パソコンで使用されているワイヤレス LAN のユーティリティが無線の設定を変更してい る場合があります。ユーティリティを終了さ せてから再度、簡単接続で接続を行ってくだ さい。

## <span id="page-16-0"></span>ワイヤレス簡単接続をしないで接続する

コンピュータの管理者の権限がない場

Wireless Manager ME 3.0 を起動する前に、あらかじめ「パソコンの設定」(本ページ の②)を「コンピュータの管理者(Administrator)]の権限で行っておく必要があります。 その後、制限ユーザーや[GUEST]でログオンし、Wireless Manager ME 3.0 を起動 させます。

ネットワークの設定については、ネットワーク管理者の指示に従って設定してください。 以下はプロジェクターがデフォルトの場合の例です。

①プロジェクターの設定 [※「用語解説」→ 61 ~ 62 ページ](#page-60-0)

## 1 プロジェクターの電源をオンにし、リモコンの [WIRELESS]ボタンを押す

 $2$   $7$ <sup>イヤレスメニューで、[ネットワーク]を [USER1]  $\sim$ </sup> [USER3]から選択し、[決定]ボタンを押す

# **3 ネットワークの詳細を設定し、[確定] を選択する**

ネットワークの設定項目は 49~52 ページをご覧ください。 個々の設定内容はネットワーク管理者に確認してから行ってください。 <例>

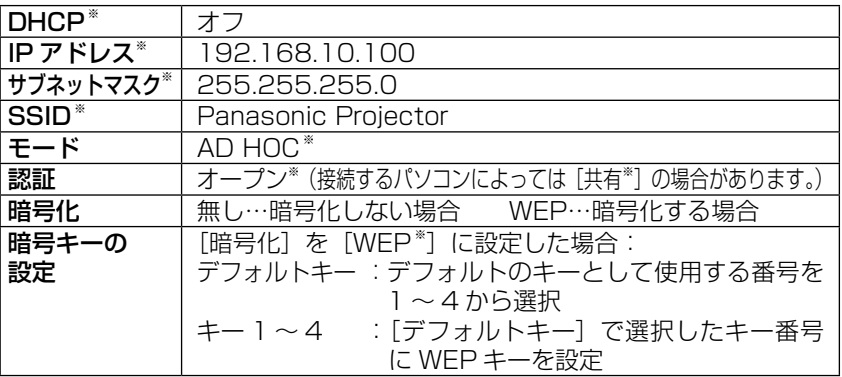

## ②パソコンの設定

## △ パソコンの電源を入れ、[コンピュータの管理者 (Administrator)]の権限でログオンする

「スタート]→「コントロールパネル]→「ネットワークとインターネット接続] → [ネットワーク接続] → [ワイヤレスネットワーク接続] を右クリックし、[プ ロパティ]を開く。 [ワイヤレスネットワーク接続のプロパティ]画面が表示されます。

<span id="page-17-0"></span>接続する(つづき)

- **5** [全般]タブで[インターネットプロトコル(TCP/IP\*)]<br>**5** を選択し、「プロパティ] をクリックする を選択し、[プロパティ]をクリックする 「インターネットのプロトコル(TCP/IP)のプロパティ」画面が表示されます。
- **6** 「全般]タブの [次の IP アドレスを使う] を選択し、IP アド<br>● レスとサブネットマスクを設定し、[OK] をクリックする IP アドレスは、4 つの区切りの内、上位 3 つはプロジェクターと同じ値にし、 最後の区切りの値だけ変えてください。 サブネットマスクは、プロジェクターと同じ値にしてください。
- **フ** 「ワイヤレスネットワーク接続のプロパティ」画面で、[ワ<br>プ イヤレスネットワーク] タブ→ [優先ネットワーク] の [追 加]をクリックする [ワイヤレスネットワークのプロパティ]画面が表示されます。
- 8 SSID、ネットワークの認証、データの暗号化、通信モー ドを手順 3 と同じ設定にし、[OK]をクリックする
- 9 [ワイヤレスネットワーク接続のプロパティ] の [OK] を クリックする 接続が確立されます。

# 10[スタート]→[ログオフ]をクリックし、ログオフする

- ③パソコンの操作
- 実際に Wireless Manager ME 3.0 を操作するユーザー でログオンする
- 12 Wireless Manager ME 3.0 を起動し、「接続先の選択」 画面の[ネットワーク]で[U]を選択する

### ( お知らせ )

プロジェクターが表示されていない場合は、[指定]→[追加]をクリックし、「接 続先の登録」画面でプロジェクターに設定されている IP アドレスを入力して [登録]をクリックしてください[。\(→ 20 ページ\)](#page-19-0)

**]3** 接続するプロジェクターを選択し、[OK] をクリックする プロジェクターとの接続が確立されると、ランチャー画面が表示されます。 [\(「ランチャーの操作方法」→ 23 ページ\)](#page-22-0)

## <span id="page-18-0"></span>接続する (っづき)

### アクセスポイント経由で接続する

インフラストラクチャーモード\*(アクセスポイント経由での接続)の設定ができます。 ただし、ネットワークの設定はネットワーク管理者に確認してから行ってください。 ※ 「用語解説」→ 62 ページ

- ①プロジェクターの設定
	- 1 プロジェクターの電源をオンにし、リモコンの [WIRELESS]ボタンを押す

● ワイヤレスメニューで、[ネットワーク] を [USER1] 〜<br>● [USER3] から選択し、[決定] ボタンを押す

**3 ネットワークの詳細を設定し、[確定] を選択する** ネットワークの設定項目は [49 ~ 52 ページを](#page-48-0)ご覧ください。 個々の設定内容はネットワーク管理者に確認してから行ってください。

②パソコンの設定

- 4 パソコンの電源をオンにする
- 5 ネットワークの管理者の指示に従い、ネットワークの設定 5 を行う
- 6 アクセスポイントに接続する
- 7 Wireless Manager ME 3.0 を起動し、「接続先の選択」 画面の「ネットワーク]で「UI を選択する

(お知らせ)

プロジェクターが表示されていない場合は、[指定]→[追加]をクリックし、「接 続先の登録」画面でプロジェクターに設定されている IP アドレスを入力して [登録]をクリックしてください[。\(→ 20 ページ\)](#page-19-0)

8 接続するプロジェクターを選択し、[OK]をクリックする プロジェクターとの接続が確立されると、ランチャー画面が表示されます。 [\(「ランチャーの操作方法」→ 23 ページ\)](#page-22-0)

## <span id="page-19-0"></span>接続のその他の操作

接続時にパスワードが必要なときの操作

[ ] マークのあるプロジェクターを選択した場合は、右の画 面が表示されます。パスワードを入力し「OKI をクリックし てください。[\(→ 47 ページ\)](#page-46-0)

### (お知らせ )

- パスワードの入力  $\overline{\mathsf{x}}$ LB50NT Proi2207 жжжжжжж OK キャンセル
- パスワード入力画面で「キャンヤル]をクリックする*と、*ランチャー [\(→ 23 ページ\)](#page-22-0) に移行します。
- **・** 誤ったパスワードを入力した場合は、エラーメッセージが表示されます。 [OK]をクリックしてパスワード入力画面に戻り正しく再入力してください。

接続先の追加と削除

「接続先の選択」画面の [ネットワーク] が [U] で、接続したいプロジェクターが表 示されないときは、下記の操作で接続先の追加削除を行います。

### ■ 接続先の追加

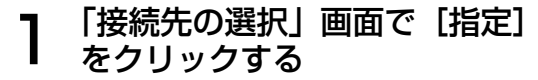

右の画面が表示されます。

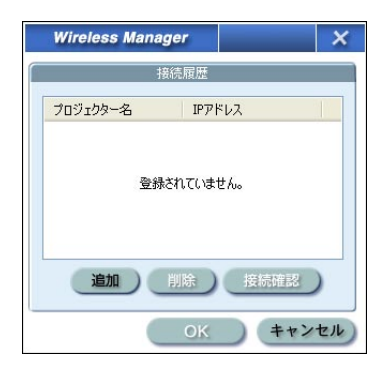

## [追加]をクリックし、追加したい接続先 2 の IP アドレス※ (ピリオドも含む)を入力 して「登録」をクリックする

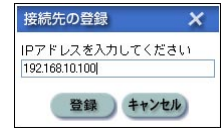

※ 「用語解説」→ 61 ページ 手順 1 の画面の接続先リストに今登録した接続先が追加 されます。

### ■ 接続先の削除

上記手順 1 の画面で削除したい接続先を選択して[削除]をクリックしてください。

### <span id="page-20-0"></span>接続先を ID で検索する

同名のプロジェクターが 2 台以上あるときでも識別できるように、プロジェクターに ID (「Proil +4桁の数字)が割り当てられています。「ID 検索]をクリックすると、 現在電源の入っているプロジェクターの中から、指定した ID を持つプロジェクター を[U]以外の全チャンネルから検索します。

ID は事前に知っておく必要があります。プロジェクターで入力選択を WIRELESS に 切り替えたときに、投写画面の右上に約 5 秒間 ID が表示されます。または、あらか じめ「接続先の選択」画面の「ID]欄に表示される ID を記録しておくと、次回から は接続先を ID で検索することができます。

## ランチャーの [ 8 ] をクリックする 1

「接続先の選択」画面が表示されます。

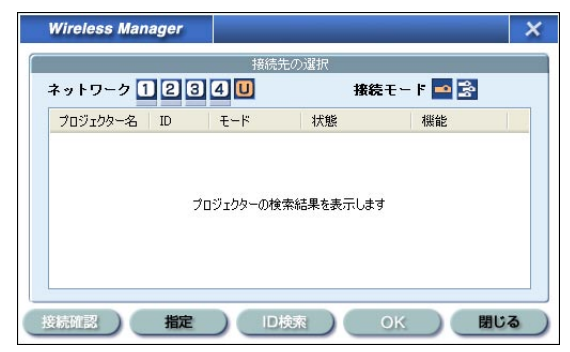

**2 [ID 検索]をクリックする**<br>2 「プロジェクターの検索」画面が表 「プロジェクターの検索」画面が表示され ます。

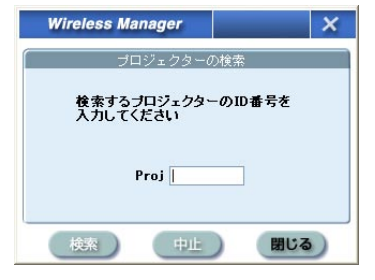

|検索したいプロジェクターの ID (数字 4 桁) を入力し、 [検 索] をクリックする 3

検索を開始します。

該当する ID のプロジェクターが見つかると、そのプロジェ クターに接続され、ランチャーのステータス表示が緑色に なります 4

該当する ID が見つからなかった場合、エラーメッセージが表示されます。

<span id="page-21-0"></span>接続する (っづき)

### 接続を解除する

#### ランチャーの [ X ] をクリックする 1

下の画面が表示されます。

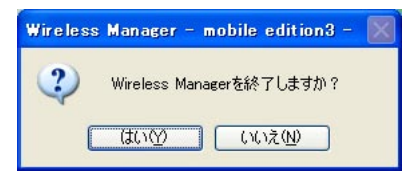

[はい]をクリックする 2

終了時にパソコンのネットワーク設定が元に戻ります。 ただし、元のネットワーク設定に戻るまで時間を要することがあります。

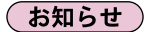

ランチャーを最小化している場合は、タスクトレイの[ ]。 を右クリックして、ポッ プアップメニューの「終了」をクリックしてください。

# <span id="page-22-0"></span>いろいろな投写方法

## ランチャーの操作方法

ランチャーはパソコンの画面に常に表示され、各種操作を行います。

**・** ランチャー表示モードには、「簡易ランチャー」と「フルランチャー」の 2 種類あ ります。

 デフォルトは、「簡易ランチャー」が表示されます。ランチャーの右端にある / をクリックすると、ランチャーの表示が切り替わります。

 Wireless Manager ME 3.0 を終了した時の表示モードが、次回起動時に表示さ れます。

- ランチャーボタンの表示サイズは [小さいボタン] *と* [大きいボタン] の 2 種類あり、 表示サイズの変更は「オプション」画面(→44ページ)の「ランチャーサイズ設定] で設定できます。
- タスクトレイの「<mark>調</mark>」を右クリックするとメニューが表示されます。

タスクトレイに収納 簡易ランチャー フルランチャー Wireless Manager \_ X Wireless Manager **MODAHOA Cive** C<sub>2</sub>  $\rightarrow$  $\Rightarrow$ Ū  $\overline{1}$ ミュート 音量調整

### ■ ステータス表示

① ステータス:接続状態を表示します。 ランチャーの [ | ]にカーソル を持っていくと、接続してい るプロジェクターのプロジェク ター名、ID、状態がポップアッ プで表示されます。

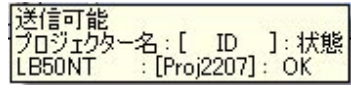

接続解除

一台接続の場合

- (緑色点灯):送信可能
- (青色点滅):自分が送信中(ライブモード/動画送信のとき)
- (黄色点灯):他のユーザーが送信中
- (赤色点灯):通信不可能
- (黒色点灯): プロジェクターが選択されていないとき

複数台接続の場合

- (緑色点灯): すべてに送信可能
- (青色点滅) : 送信中
- (黄色点滅):1 台以上が通信不可能
- (赤色点灯):すべて通信不可能
- (黒色点灯):プロジェクターが選択されていないとき

### フルランチャー

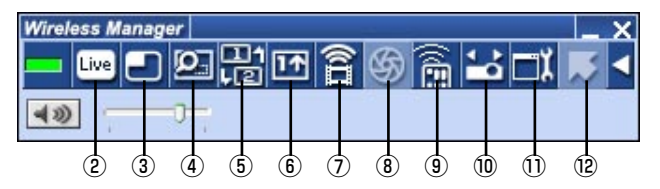

### ■ 投写モード選択ボタン

② ライブモード: アンパソコンの画面を、投写画面全体に表示します。 [\(→ 25 ページ\)](#page-24-0)

3 マルチライブモード: 複数台のパソコンの画面を、分割された投写画面に 表示します。16 画面インデックススタイルの時は、  $\boxed{\blacksquare}$  が $\boxed{\blacksquare}$  になります。[\(→ 26 ページ\)](#page-25-0)

### ■ 機能ボタン

(4) エリア指定送信機能: パソコンで表示されている画面のうち、必要な情報の みをウィンドウで指定し、投写画面に表示することが できます。[\(→ 35 ページ\)](#page-34-0)

⑤ セカンダリ-ディスプレイ送信機能: パソコン画面とプロジェクター画面をマルチモニター に設定し、パソコン画面をプライマリーモニター、プ ロジェクター画面をセカンダリーモニターとして使用 します[。\(→ 36 ページ\)](#page-35-0) ⑥ ワンショット機能: クリックした時点での画面を静止画として投写しま す[。\(→ 37 ページ\)](#page-36-0) ⑦ 動画送信モード: 投写画面に動画を全画面で投写します。 [\(→ 38 ページ\)](#page-37-0) 8) シャッター機能: プロジェクター画面を一時的に消します。 [\(→ 40 ページ\)](#page-39-0) ⑨ WEB 制御: パソコンの WEB ブラウザを使用して、プロジェクター をコントロールすることができます。[\(→ 53 ページ\)](#page-52-0) **⑩ 接続先の選択: | する** 「接続先の選択 | 画面が表示されます。[\(→ 13 ページ\)](#page-12-0) ⑪ オプション: 「オプション」画面が表示されます[。\(→ 42 ページ\)](#page-41-0) ⑫ ポインター機能: 投写画面のポインターの形状を切り換えます。  $(\rightarrow$  40 ページ)

## <span id="page-24-0"></span>ライブモード

1 台のプロジェクターに 1 台のパソコンを接続し、投写画面全体に表示します。

#### リモコンの「MULTI-LIVE SELECTI ボタンで、投写画 面を全体表示(インデックスが表示されていない状態)に する 1

投写画面にインデックスが表示されている場合は、リモコンの [MULTI-LIVE SELECT]ボタンを 1 ~ 2 回押すと、全体表示に切り替わります。

# 2 ランチャーのステータス表示で送信可能 (緑色点灯) で<br>2 あることを確認する

# <mark>3</mark> ランチャーの [<mark>Live</mark>] をクリックする

現在のパソコン画面が選択されているプロジェクターに送信されます。ライブ モードは 1 台のパソコンでプロジェクターを占有しますので、他のパソコン からは操作できません。

ランチャーの[ 1) をクリックすると、「オプション」画面で画質や投写のオ プション機能を設定することができます。

(お知らせ)

- ライブモードでのプレゼンテーションは、リモコンの「PAGE ▲▼]ボタンがパソ コンの Page Up/Page Down キーと同等の働きをします。(PowerPoint の「発 表者モード | の時のみ Back Space キーと Space キーに対応) Page Up/Page Down キーをサポートしてるパソコンのアプリケーションが動作していればリモコ ンでプレゼンテーションの画面変更を行うことが可能となります。
- **・** 「オプション」画面で[高画質]を選択している場合、動画再生が遅くなります。
- **・** 一部のアプリケーションで映像の一部がプロジェクターから投写されない場合があ ります(MS Office のアシスタント、IME バー、マウスカーソルのアニメーション や軌跡など)。
- **・** 投写中に通信異常が発生した場合、「ライブが解除されました」というメッセージが 表示されますので、ランチャーから再度ライブを開始してください。

### ■ライブモードを終了するには

再度ランチャーの [ 四 ] をクリックしてください。

## <span id="page-25-0"></span>マルチライブモード

### スタイルを切り替える

マルチライブモードには、「4 画面マルチスタイル」、「4 画面インデックススタイル」、 「16 画面インデックススタイル」の 3 つの投写スタイルがあります。 スタイルの切り替えはプロジェクター側で操作してください。

### ■ スタイルを切り替える操作

リモコンの [MULTI-LIVE SELECT] ボタンを押すか、またはプロジェクターメ インメニューの「本体設定]→ [詳細設定] → [インデックス ダブル] を選択し て[ENTER]ボタンを押すと、スタイルが切り替わります。

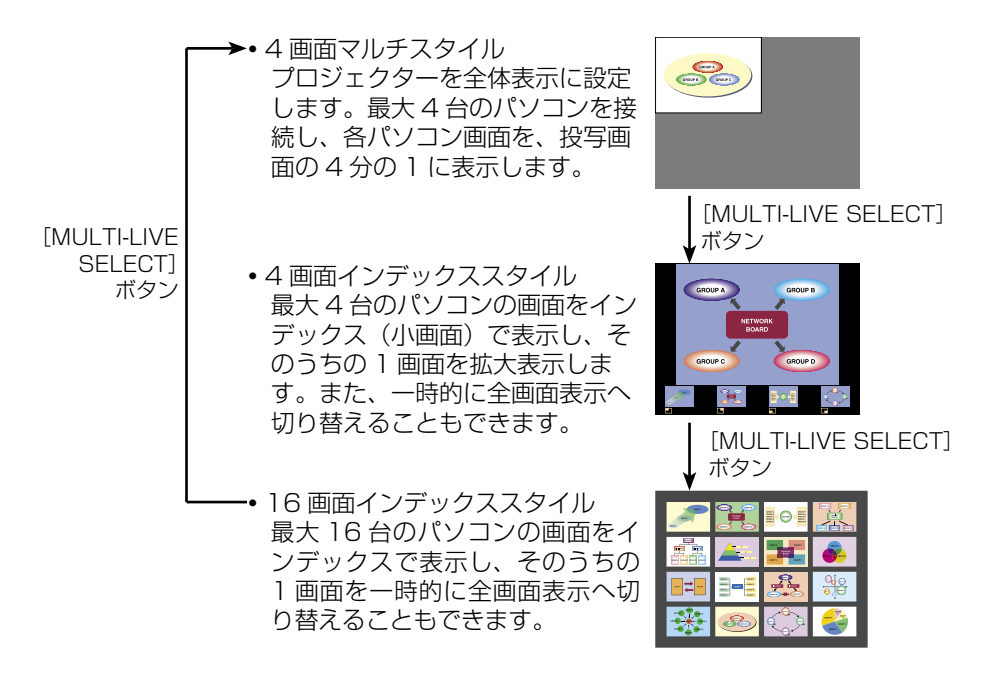

### ( お知らせ )

- **・** プロジェクター起動時は、プロジェクターの電源をオフにする前に使用していたス タイルが選択されます。
- **・** ライブモードに移行するときは、4 画面マルチスタイルを選択した上で、パソコン の[ ]をクリックしてください。ただし、2 台目以降のパソコンの接続が解除さ れます。
- **・** 16 画面インデックススタイルで 5 台以上のパソコンを接続している場合、4 画面 マルチスタイルに切り替えると、5 台目以降のパソコンの接続が解除されます。

## <span id="page-26-0"></span>4 画面マルチスタイル

1 台のプロジェクターに最大 4 台までのパソコンを接続し、プロジェクターの画面を 4 分割してパソコン 4 台分の画面を同時に表示します。

#### リモコンの[MULTI-LIVE SELECT]ボタンで、投写画 面を全体表示(インデックスが表示されていない状態)に する 1

投写画面にインデックスが表示されている場合は、リモコンの[MULTI-LIVE SELECT]ボタンを 1 ~ 2 回押すと、全体表示に切り替わります。

# ● ランチャーのステータス表示で送信可能(緑色点灯)であ<br>● ることを確認する

3 ランチャーの [<mark>-]</mark>] をクリックする

右の画面が表示されます。

# ▲ 投写させたい位置を選択してクリックする<br>▲ 4分割した画面にパソコンの画像が送信されます。

ות  $\Box$ 2 മാ  $\Box$ <sup>4</sup>

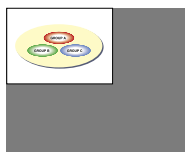

## ■ 別の位置に切り替えるには

 上記手順 4 で投写させたい別の位置を選択してク リックしてください。

■ 拡大表示するには

ランチャーの「 」 あクリックすると、そのパソ コンの画面が投写画面全体に表示されます。その パソコンのランチャーで [ ] をクリックし、元 の投写位置を選択すると、元の画面に戻ります。

■ 4 画面マルチスタイルを終了するには 上記手順 4 でチェックの付いている位置を選択し てクリックしてください。

### ( お知らせ )

- **・** 4 画面マルチスタイル中は、プロジェクターに接続しているすべてのパソコンからプロ ジェクターにパソコン画面を転送することができます。(すでに画像が表示されている画 面位置に他のパソコンからの画像を送信した場合は、その画像に切り替わります。)
- **・** 投写中に通信異常が発生した場合、「ライブが解除されました」というメッセージが 表示されますので、ランチャーから再度ライブを開始してください。
- ランチャーの [ ii | をクリックすると、「オプション」画面で画質や投写のオプショ ン機能を設定することができます。

<span id="page-27-0"></span>**4 画面インデックススタイル** 

プロジェクターが「4 画面インデックススタイル」のときに、1 台のプロジェクター に最大 4 台までのパソコンを接続し、インデックス画面と大画面で、パソコン 4 台 分の画面を同時に表示します。

リモコンの「MULTI-LIVE SELECTI ボタンで、投写画 面を「4 画面インデックススタイル」に設定する [\(→ 26 ページ\)](#page-25-0) 1

2 ランチャーのステータス表示で送信可能 (緑色点灯) であ

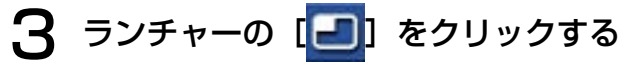

右の画面が表示されます。

**△ 投写させたい位置を選択してクリックする**<br>◆ 対応する小画面の領域に、パソコンの画像が送信されます。

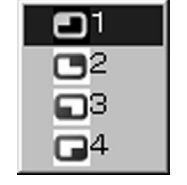

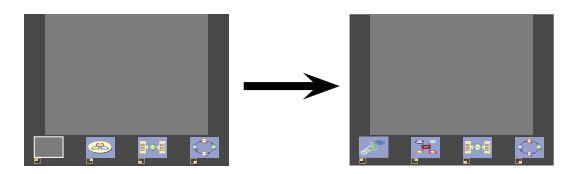

## ■ 拡大表示するには

•リモコンの「◀▶ヿボタンで拡大したい画像にフォーカ ス(黄色の枠)を移動し、[ENTER]ボタンを押します。 画面上部に画像が拡大して表示されます。

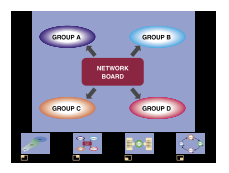

- **・** さらに続けて[ENTER]ボタンを押すと、画面全体に画 像が表示されます。
- **・** 4 画面インデックススタイルに戻りたい場合は、再度 [ENTER]ボタンを押してください。

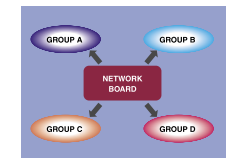

### (お知らせ )

- 拡大表示中は、リモコンの「PAGE ▲▼]ボタンがパソコンの Page Up/Page Down キーと同等の働きをします。(PowerPoint の「発表者モード」の時のみ Back Space キーと Space キーに対応) Page Up/Page Down キーをサポート してるパソコンのアプリケーションが動作していればリモコンでプレゼンテーショ ンの画面変更を行うことが可能となります。
- ランチャーの「司】をクリックすると、「オプション」画面で画質や投写のオプショ ン機能を設定することができます。
- **・** 投写中に通信異常が発生した場合、「ライブが解除されました」というメッセージが 表示されますので、ランチャーから再度ライブを開始してください。

### ■ 4 画面インデックススタイルを終了するには

  [前ページ手順 4](#page-27-0) でチェックの付いている位置を選択してクリック してください。

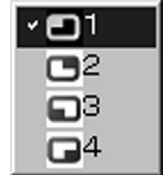

### (お知らせ )

4 画面インデックススタイル中は、ステータス表示は緑色点灯のまま変わりません。 また、他のパソコンは未使用の小画面のみに送信することができます。

## <span id="page-29-0"></span>16 画面インデックススタイル

プロジェクターが「16 画面インデックススタイル」のときに、1 台のプロジェクター に最大 16 台のパソコンを接続し、インデックス画面と大画面で、パソコン 16 台分 の画面を同時に表示します。

リモコンの [MULTI-LIVE SELECT] ボタンで、投写画<br>面を「16 画面インデックス」に設定する[\(→ 26 ページ\)](#page-25-0)

# ランチャーのステータス表示で送信可能(緑色点灯)であ<br>ることを確認する

#### 「<mark>[ 6</mark>] をクリックする  $\mathbf{R}$   $\mathbf{3}$   $\mathbf{4}$   $\mathbf{5}$   $\mathbf{7}$   $\mathbf{8}$   $\mathbf{8}$   $\mathbf{7}$   $\mathbf{8}$   $\mathbf{8}$   $\mathbf{8}$   $\mathbf{9}$   $\mathbf{1}$

16 画面の空いている小画面に自動的にパソコンの画像が送信されます。 表示する位置を選択することはできません。

### ■ 拡大表示するには

- リモコンの「◀▶▲▼]ボタンで拡大したい画像にフォーカス (黄色の枠) を 移動し、[ENTER]ボタンを押すと、画面全体に選択した画像が拡大表示され ます。
- **・** 16 画面インデックススタイルに戻りたい場合は、再度[ENTER]ボタンを押 してください。

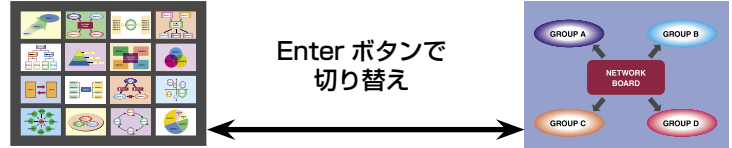

### (お知らせ)

- •拡大表示中は、リモコンの [PAGE ▲▼] ボタンがパソコンの Page Up/Page Down キーと同等の働きをします。(PowerPoint の「発表者モード」の時のみ Back Space キーと Space キーに対応)Page Up/Page Down キーをサポート してるパソコンのアプリケーションが動作していればリモコンでプレゼンテーショ ンの画面変更を行うことが可能となります。
- ランチャーの「 **コ** をクリックすると、「オプション」画面で画質や投写のオプショ ン機能を設定することができます。
- **・** 投写中に通信異常が発生した場合、「ライブが解除されました」というメッセージが 表示されますので、ランチャーから再度ライブを開始してください。

## ■ 16 画面インデックススタイルを終了するには

再度ランチャーの [ 回 をクリックしてください。

## <span id="page-30-0"></span>複数台ライブモード

1 台のパソコンの画面を最大 8 台までのプロジェクターに表示することができます。

#### 接続するすべてのプロジェクターの投写画面を、リモコン の[MULTI-LIVE SELECT]ボタンで、全体表示(インデッ クスが表示されていない状態)にする 1

投写画面にインデックスが表示されている場合は、リモコンの[MULTI-LIVE SELECT]ボタンを 1~2 回押すと、全体表示に切り替わります。

# 2 ランチャーの [<mark>13</mark>] をクリックする

「接続先の選択」画面が表示されます。

3 [接続モード] で [ 2 ] をクリックする

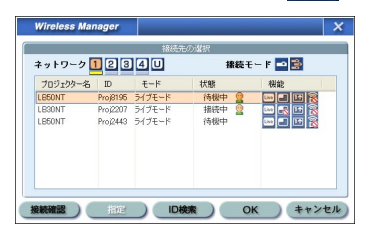

#### [ネットワーク]で、接続するプロジェクターと同じネッ トワーク番号を選択する  $\boldsymbol{\varDelta}$

ネットワーク内の電源が入っているプロジェクターが表示されます。

## 送信したいプロジェクターをすべて選択し、「OK1をクリッ **5 送信し**<br>つ <sub>クする</sub>

選択されたプロジェクターはピンク色で表示されます。 もう一度クリックすると、選択は解除されます。 [OK]をクリックすると、接続が確立されます。

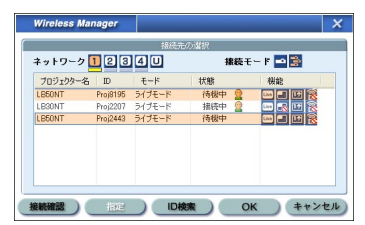

# <del>ーローの</del><br>● 5ンチャーのステータス表示で送信可能(緑色点灯)であ<br>● ることを確認する

# $\overline{\boldsymbol{A}}$  ランチャーの[<mark>Live</mark>]をクリックする

手順 5 で選択したプロジェクターから映像が投写されます。

(お知らせ)

- **・** 選択できるプロジェクターは、ネットワーク番号が同じプロジェクターのみです。
- **・** 選択したプロジェクターの中に、他のパソコンが送信中のプロジェクターや、投写 画面設定が全体表示になっていないプロジェクターがある場合、それ以外のプロジェ クターに投写されます。
- **・**プロジェクター数が増えると、画像転送が遅くなります。
- ランチャーの「■】 をクリックすると、「オプション」画面で画質や投写のオプショ ン機能を設定することができます。
- **・** 複数台ライブモード時は、音声の出力はできません。
- **・** 投写中に通信異常が発生した場合、「ライブが解除されました」というメッセージが 表示されますので、ランチャーから再度ライブを開始してください。

### ■ 複数台ライブモードを終了するには

再度ランチャーの「 | | | をクリックしてください。

<span id="page-32-0"></span>複数台マルチ

最大 8 台までのプロジェクターにそれぞれ最大 4 台までのパソコンを接続し、各プ ロジェクターで 4 画面マルチスタイルで表示します。

リモコンの「MULTI-LIVE SELECT] ボタンで、投写画面を 全体表示(インデックスが表示さ れていない状態)にする 1

> 投写画面にインデックスが表示されている場 合は、リモコンの「MULTI-LIVE SELECT] ボタンを 1 ~ 2 回押すと、全体表示に切り替 わります。

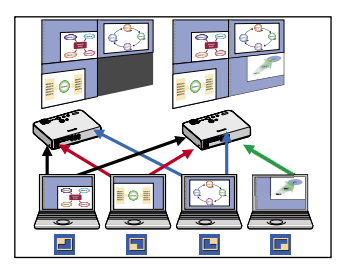

# 2 ランチャーの [<mark>13</mark>] をクリックする

「接続先の選択」画面が表示されます。

**3 |接続モード] で [<mark>金</mark>] をクリッ**<br>3 クする

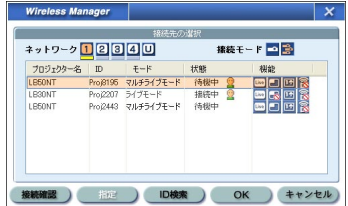

## **4** [ネットワーク] で、接続するプロジェクターと同じネッ<br>トワーク番号を選択する トワーク番号を選択する

ネットワーク内の電源が入っているプロジェクターが表示されます。

送信したいプロジェクターをす べて選択し「OK1 をクリックす る 選択されたプロジェクターはピンク色で表 示されます。 もう一度クリックすると、選択は解除され ます。 [OK]をクリックすると、接続が確立され ます。 5

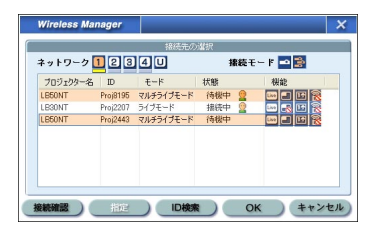

6 ランチャーのステータス表示が送信可能 (緑色点灯) であ

**7** ランチャーの [■] をクリックする

右の画面が表示されます。

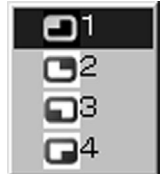

# 投写させたい位置を選択してクリックする<br>4 分割した画面にパソコンの画像が送信されます。

### ■ 別の位置に切り替えるには

上記手順 8 で投写させたい別の位置を選択してクリックしてください。

### ■ 拡大表示するには

 ランチャーの[ ]をクリックすると、接続しているすべてのプロジェクターで そのパソコンの画面が投写画面全体に表示されます。そのパソコンのランチャー で[ ]をクリックし、元の投写位置を選択すると、元の画面に戻ります。

### ■ ヤカンダリードューアー機能

 セカンダリ-ディスプレイ送信機能を使用しているときに、自分以外のパソコン が拡大表示にした場合、自分の画面は投写画面から見えなくなりますが、パソコ ン上のセカンダリービューアーに表示されます[。\(→ 36 ~ 37 ページ\)](#page-35-0)

### ■ 複数台マルチライブモードを終了するには

上記手順 8 でチェックの付いている位置を選択してクリックしてください。

#### (お知らせ )

- **・** 選択できるプロジェクターは、ネットワーク番号が同じプロジェクターのみです。
- **・** 選択したプロジェクターの中に、LB10NT/20NT/30NT が含まれている場合、ま たは、投写画面の設定が全体表示になっていないプロジェクターが含まれている場 合は、ランチャーの「■] はグレーで表示され、選択することができません。
- **・** 接続するプロジェクター数が増えると、画像転送は遅くなります。
- **・** 複数台マルチライブモード中は、プロジェクターのリモコンの[MULTI-LIVE SELECT1 ボタンを押したり、プロジェクターのメインメニューの「本体設定]→[詳 細設定]→[インデックス ダブル]を選択して「Enter]を押しても、動作しません。
- ランチャーの「■】 をクリックすると、「オプション」画面で画質や投写のオプショ ン機能を設定することができます。
- **・** 投写中に通信異常が発生した場合、「ライブが解除されました」というメッセージが 表示されますので、ランチャーから再度ライブを開始してください。

# <span id="page-34-0"></span>便利な機能

## エリア指定送信機能

パソコンで表示されている画面のうち、必要な情報のみをエリア指定ウィンドウで指 定し、投写画面に表示することができます。

ランチャーの [ <mark>0 ]</mark> をクリッ クする 1

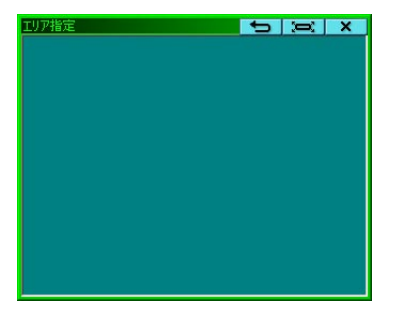

パソコン画面上に、エリア指定ウィンド ウが緑色で表示されます。

プロジェクターに送信したい部分をエリア指定ウィンドウ 2 <sup>プロジ</sup>

通常のウィンドウの移動・サイズ変更の手順でエリア指定ウィンドウを操作で きます。

- [ 3■ ] をクリックすると、自動的にエリア指定ウィンドウ内のウィンドウ を囲みます。
- [ ◆ ] をクリックすると、エリア指定ウィンドウがデフォルトのサイズ に戻ります。
- [ **X ]** をクリックすると、エリア指定送信機能が終了します。

# ランチャーのステータス表示が送信可能(緑色点灯)であ<br>ることを確認する

<mark>4</mark> ランチャーの [<mark>ပ</mark>ை]、[<mark>一]</mark>、または [<mark>II]</mark>] をクリック する

エリア指定ウィンドウ内の画面が投写されます。

(お知らせ )

エリア指定ウィンドウ内の画像は、プロジェクターの画面解像度に収まるように、元 の画像のアスペクト比のまま、できるだけ大きなサイズで投写されます。

### ■ エリア指定送信機能を終了するには

再度ランチャーの「2] をクリックするか、エリア指定ウィンドウの右上の  $\blacksquare$   $\blacktriangleright$   $\blacksquare$   $\blacktriangleright$   $\triangleright$   $\$ 

<span id="page-35-0"></span>ィスプレイ送信機能

パソコン画面とプロジェクター画面をマルチモニターに設定し、パソコン画面をプラ イマリーモニター、プロジェクター画面をセカンダリーモニターとして使用します。

# ■ ランチャーの [ | ) をクリックする

# 2 ランチャーのステータス表示が送信可能 (緑色点灯) であ

# <mark>3</mark> ランチャーの [<mark>[||||</mark>] または [<mark>||</mark>] をクリックする

パソコンのセカンダリー画面がプロジェクターに送信されます。

(お知らせ)

- **・** 通常のマルチモニター機能と同様に、[画面のプロパティ](パソコン画面のデスク トップを右クリック)を使って、プライマリーモニター(パソコン画面)とセカン ダリーモニター(プロジェクター画面)との位置関係を変更することができます。
- • [セカン](#page-34-0)ダリーモニターには、エリア指定送信[\(→ 35 ページ\)](#page-34-0)はできません。
- **・** ワンショット機能はセカンダリーディスプレイ送信機能実行中は動作しません。
- **・** マルチモニターに対応したパソコンの場合、セカンダリーディスプレイ送信機能用 のモニターは Windows の「画面のプロパティ」では 3 番目のモニターとして表示 されます。

## ■ セカンダリーディスプレイ送信機能を終了するには

再度ランチャーの[ ] をクリックしてください。

### <span id="page-36-0"></span>セカンダリービューアー

複数台マルチライブモードで、セカンダリ-ディスプレ イ送信機能によりプロジェクターにセカンダリーモニ ター画面を表示させているときに、どれかのパソコンで ランチャーの「 | | | がクリックされて一時的に投写画 面全体にそのパソコン画面が表示されると、その他のパ ソコンのセカンダリー画面の内容が確認できなくなっ てしまいます。

その場合、セカンダリービューアーが各パソコン画面上 に開き、セカンダリーモニター画面を縮小表示します。 また、4画面インデックススタイル、16画面インデッ クススタイルで、セカンダリーディスプレイ送信機能を 使用している場合も、セカンダリービューアーが表示さ れます。

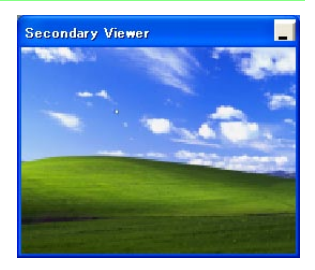

### (お知らせ )

- **・** パソコン画面上のセカンダリービューアーを見ながらセカンダリーモニターを操作 することができますが、投写画面が戻るまでは投写画面には表示されません。
- **・** 投写画面が元に戻ると、セカンダリーモニターの内容が投写画面に表示され、セカ ンダリービューアーも終了します。

## ワンショット機能

クリックした時点での画面を静止画として投写します。

## 1 すべてのライブを解除する

## 2 リモコンの [MULTI-LIVE SELECT] ボタンで、投写画<br>2 面を全体表示(インデックスが表示されていない状態)に 面を全体表示(インデックスが表示されていない状態)に する

投写画面にインデックスが表示されている場合は、リモコンの[MULTI-LIVE SELECTI ボタンを 1~2回押すと、全体表示に切り替わります。

# ランチャーのステータス表示で送信可能(緑色点灯)であ<br>ることを確認する

# 4 ランチャーの [ ] をクリックする

#### ( お知らせ )

パソコンに表示されている画面のうち、必要な部分のみを静止画で投写したい場合は、 エリア指定送信機能で指定した部分をワンショット機能で送信することができます。

## <span id="page-37-0"></span>動画送信千-

投写画面に動画を送信します。Windows Media Player の画面をプロジェクターに 表示する場合などに比べ、効率よく動画画面を表示させることができます。

## 1 すべてのライブを解除する

## 2 リモコンの [MULTI-LIVE SELECT] ボタンで、投写画<br>2 面を全体表示(インデックスが表示されていない状態)に 面を全体表示(インデックスが表示されていない状態)に する

投写画面にインデックスが表示されている場合は、リモコンの[MULTI-LIVE SELECTI ボタンを 1~2回押すと、全体表示に切り替わります。

# 3 ランチャーのステータス表示で送信可能 (緑色点灯) であ<br>3 ることを確認する

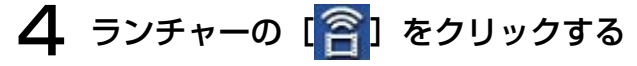

ただし、パソコン画面に動画は表示されません。

「動画送信ファイル選択」画面が表示されます。

シークバー 動画再生中/停止中に、好きな位置に 動画送信ファイル選択 ファイルの場所の 画マイビデオ VOIPE ジャンプさせることができます。 動画再生をしても、シークバーは移動  $\epsilon$ P B しません。 My Music) My Pictur My Videos 音量 プロジェクターに入力する音量の調整 ができます。 動画送信の終了 ファイル名(N): 動画送信が終了します。 ファイルの種類(D: 動画ファイル (mpg) ef avi umv  $\checkmark$ ₩쿠 ○ 開いる 連続再生/入切 連続再生を「する」/「しない」が切り替わります。 一時停止 停止 再生 プロジェクターから動画が投写されます。

38

#### 動画ファイルを選択し、[ | ] をクリックする 5

投写画面に動画が全画面で表示されます。 必要に応じて「動画送信ファイル選択」画面で音量などの設定を行ってくださ い。

(お知らせ)

- **・** 使用中のプロジェクターとワイヤレス接続されている他のパソコンが送信中のとき は使用できません。
- **・** 再生可能な動画フォーマットは、Windows Media Player で再生可能なフォーマッ ト(asf、wmv、avi、mpeg 等)です。ただし、DRM ※ 設定されているコンテン ツの投写や DVD/MPEG2 の投写はできません。

※ DRM(Digital Rights Management):デジタルデータの著作権保護技術

- **・** 動作環境によって動画がコマ落ちしたり、音声が途切れたりする場合があります。
- **・**動画再生画面はパソコン画面には表示されません。

## <span id="page-39-0"></span>シャッター機能

プロジェクター画面を一時的に消します。

### ランチャーの [ 等 ] をクリックする 1

プロジェクター画面が一時的に消えます。 音声を出力している場合、音声も聞こえなくなります。

# 再度ランチャーの[ ]をクリックする 2

プロジェクター画面が再度表示されます。

( お知らせ )

シャッター機能はライブモードと複数台ライブモード時のみ動作します。

## ポインター機能

ライブモード、複数台ライブモード時、プロジェクター投写画面に表示するポインター の形状をプレゼンテーション用に変更することができます。

# ランチャーの [ ] をクリックする

## ■ ポインター機能 を終了するには

再度ランチャーの [ 3] をクリックしてください。

## 各投写方法で使える機能

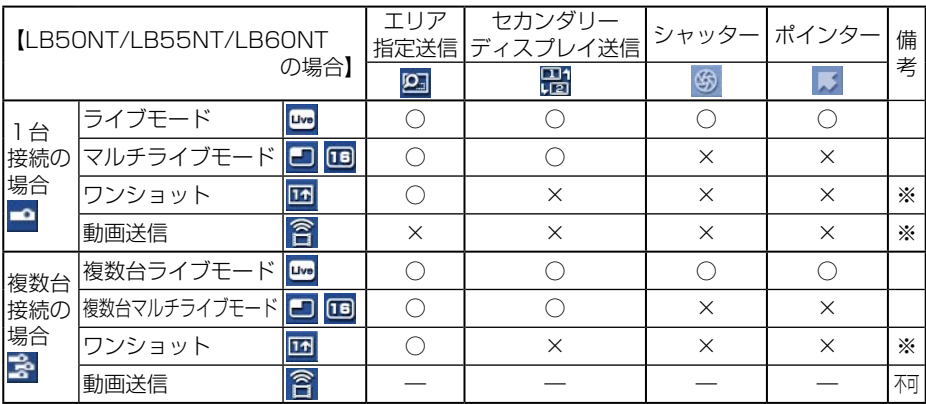

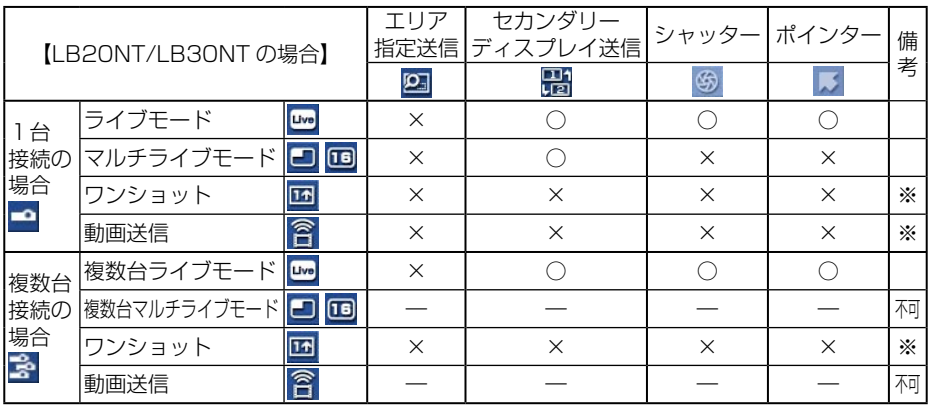

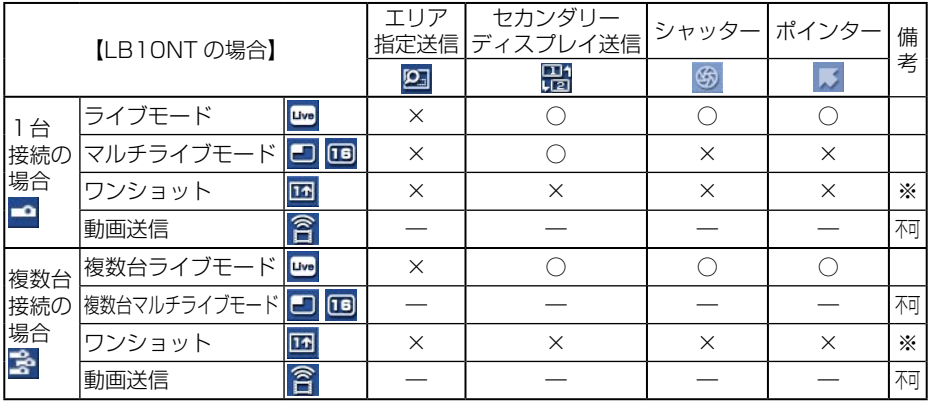

※ワンショットと動画送信は、すべてのライブが解除された状態で使用できます。 すべてのライブを解除した状態で、プロジェクターの投写画面が全画面表示(分割 されていない状態)のときに、ランチャーから操作してください。

**・** ライブモードのときのみ、パソコンの音声をプロジェクターから出力することがで きます[。\(→ 43 ページ\)](#page-42-0)

# <span id="page-41-0"></span>オプションを設定する

Wireless Manager ME 3.0 使用時の投写画面の設定を行います。

## オプション画面の設定

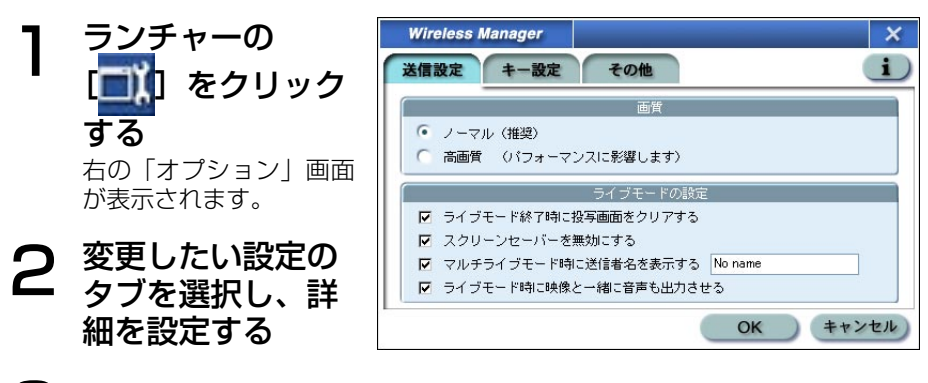

**3 [OK] をクリックする** 

## 送信設定

### ■ 画質の選択

パソコンからプロジェクターに送信する画質を選択します。

### ( お知らせ )

[高画質]を選択した場合、以下の制限があります。

- **・** 動画送信時は、ノーマルモードで動作します。
- **・** ライブモードで動画を再生している場合、動画がスムーズに投写されないことがあ ります。

## ■ ライブモードの設定

- **・**[ライブモード終了時に投写画面をクリアする] ライブモード終了時にプロジェクターからの投写画面をクリアしたいときに設 定します。
- **・**[スクリーンセーバーを無効にする] Wireless Manager ME 3.0 起動中はパソコンのスクリーンセーバー機能を無 効にします。ライブモード中にスクリーンセーバーを動作させたくないときに 設定します。

# <span id="page-42-0"></span>オプションを設定する(つづき)

- **・**[マルチライブモード時に送信者名を表示する] 送信している画面の右上に、指定した文字列 (英数半角最大 8 文字) が表示さ れます。4 画面及び 16 画面インデックススタイル時は、小画面の下側にも表 示されます。(チェックを外している場合は、表示されません。)デフォルトの 文字列は[No name]です。
- **・**[ライブモード時に映像と一緒に音声も出力させる] ライブモード時にパソコンの音声をプロジェクターから出力したいときに設定 します。ただし動画送信の音声は、動画送信用画面での音量調整が優先されます。 [\(→ 38 ページ\)](#page-37-0) また、ランチャーおよび動画送信画面での音量設定は、Windows の音量設定 とは別のワイヤレス接続専用の音量設定となります。Wireless Manager ME 3.0 を終了すると、元の Windows の音量設定に戻ります。

 ライブモードの時のみ、パソコンの音声をプロジェクターから出力することが できます。

## キー設定

パソコンのキーボード操作で Wireless Manager ME 3.0 の機能を制御するための 設定をします。

- ショートカットキーを 設定するモードまたは 機能を選択し、クリッ クする 1
- [Ctrl]、[Alt]、 [Shift] 2 [Ctrl]、[Alt]、[Shi<br>2 の中から 1 つ選びク リックする

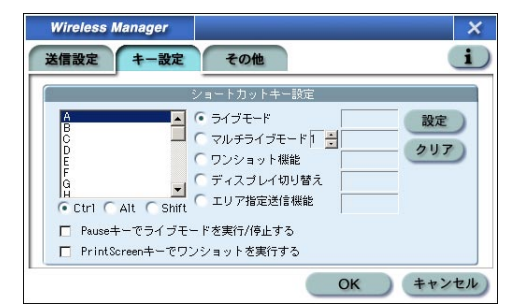

手順 2 で設定したキーと組み合わせるアルファベットを、 3 上のアルファベット欄から選び、クリックする

#### [設定] をクリックする  $\Delta$

手順 2、3 で設定した組み合わせが、空欄に表示されます。 設定を変更する場合は[クリア]をクリックしてください。

[Pause キーでライブモードを実行/停止する] : ライブモード/マルチライブモー ドを停止します。 [PrintScreen キーでワンショットを実行する] : パソコンの全画面を送信します。

(お知らせ )

ライブモード / マルチライブモードのショートカットキーは、ライブを停止せずにモー ドを切り替えます。

# <span id="page-43-0"></span>オプションを設定する(つづき)

### その他

### ■ ランチャーサイズ設定

 ランチャーボタンの表示サイズ を選択します。

### ■ 自動接続設定

 パソコンから自動的に接続する プロジェクターを設定します。

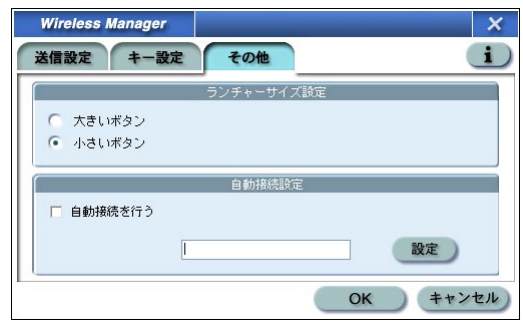

- **・** [自動接続を行う]をチェックすると、Wireless Manager ME 3.0 起動時に「接 続先の選択」画面は表示されず、自動接続先に登録されているプロジェクターが起 動されていれば自動的に接続します。
- [設定] をクリックすると、「接続履歴」 画面が表示され、自動接続するプロジェクター を選択できます。「接続履歴」画面には、最大 5 台まで、履歴の新しいプロジェクター 順に表示されます。
- **・** 表示からプロジェクターを削除する場合、削除したいプロジェクターを選択し、[削 除1 → [OK] をクリックしてください。

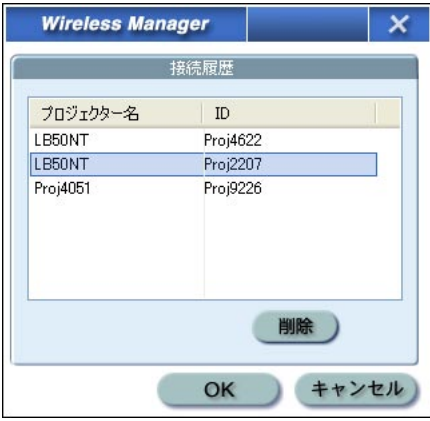

## バージョン情報

「オプション」画面の [ | ]をクリックすると、Wireless Manager ME 3.0 のバー ジョン情報が表示されます。

# <span id="page-44-0"></span>プロジェクターのネットワーク設定

お買い上げ時の設定を変更してプロジェクターとパソコンをワイヤレス接続する場 合、初期設定変更時に必要なワイヤレスメニューは次の手順で表示してください。

## ワイヤレスメニューの表示

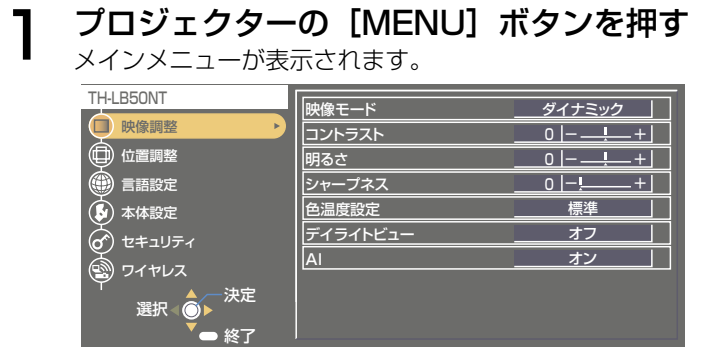

# 2 [▲▼] ボタンで [ワイヤレス] を選択する

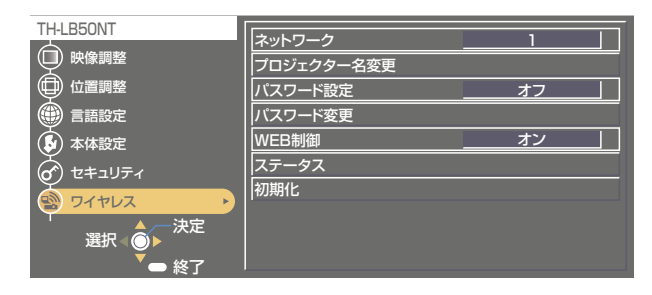

( お知らせ )

プロジェクターには入力される信号によっては、調整できない項目や使用できない機 能があります。

調整または使用できない状態のときは、メニューの項目は表示されず、「決定]ボタ ンを押しても実行できません。

<span id="page-45-0"></span>ネットワーク番号を変更する

ワイヤレスメニューで「ネットワーク]を選択する

2 [◆▶] ボタンで接続する番号を選択する

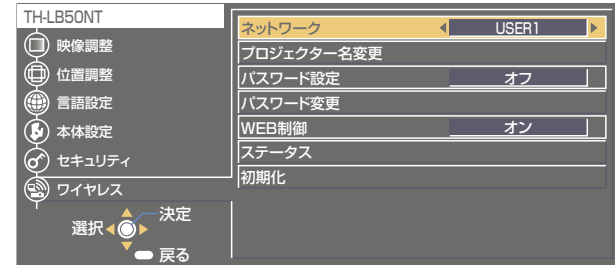

## プロジェクター名を変更する

ネットワーク上でのプロジェクターの名前を変更することができます。 「接続先の選択」画面で見わけがつきやすくなります。

# ワイヤレスメニューで [プロジェクター名変更] を選択し、<br>「決定] ボタンを押す

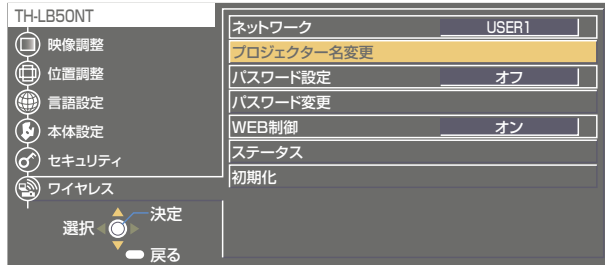

2 [ ◆ ▶ ▲ ▼] ボタンでプロジェク

プロジェクター名入力後 [確定] を選択して [決定] ボタンを押 す 変更をキャンセルする場合は、[キャンセル] 3

→ [決定] を押してください。

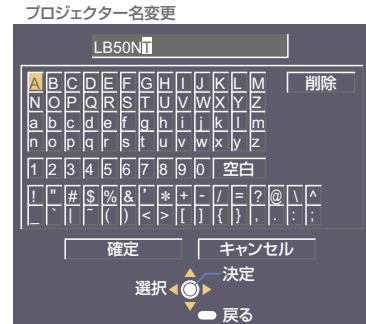

<span id="page-46-0"></span>パスワードの設定

プロジェクターに接続するためのパスワードを設定し、ユーザーに制限を加える場合 に使用します。

ワイヤレスメニューで「パスワード設定] を選択する

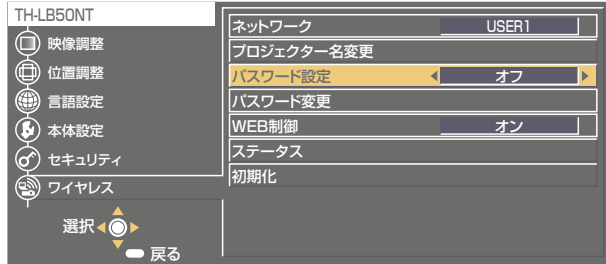

# $\bf{2}$  [< $\bf{)}$  ボタンで、[オン] を選択する

**3** ワイヤレスメニューで [パスワード変更] を選択し、[決定]

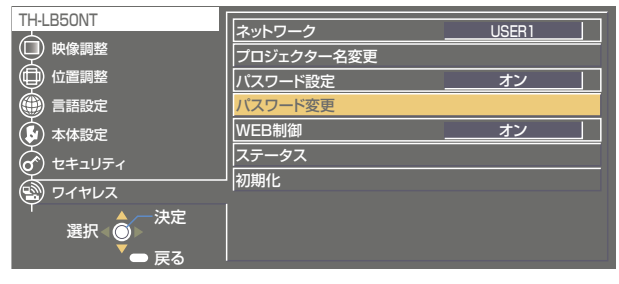

4 [イ▶▲▼] ボタンでパスワード

**5** パスワード入力後[確定]を選択<br>**5** して[決定]ボタンを押す して「決定】ボタンを押す 変更をキャンセルする場合は、[キャンセル] → [決定] を押してください。

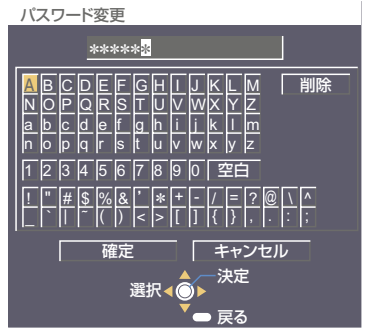

<span id="page-47-0"></span>設定状態の確認

## ワイヤレスメニューで「ステータス]を選択し、「決定】ボタン を押す

現在の設定状態が表示されます。

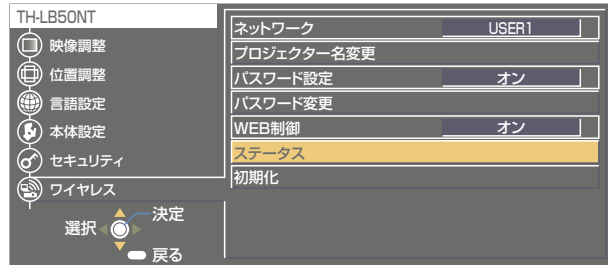

## 初期設定に戻す

変更した設定を初期化することができます。

# ヿ ワイヤレスメニューで[初期化]を選択し、[決定] ボタ<br>ヿ <sub>ンを押す</sub>

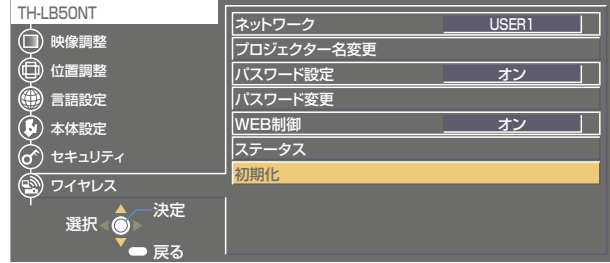

### (お知らせ)

セキュリティメニューで「パスワード設定]が「オン]になっているときは、パスワー ドが要求されます。

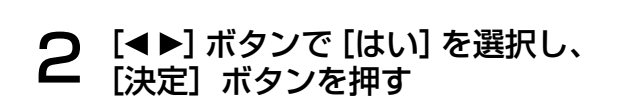

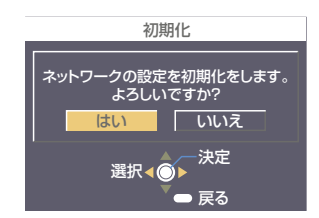

## <span id="page-48-0"></span>[USFR]設定

ワイヤレスメニューの[ネットワーク]で[USER1]~[USER3]を選択した場合には、 詳細なネットワーク設定ができます。ネットワーク設定に関しては、ネットワーク管 理者にご確認ください。

## IP アドレス設定

## ■ IP アドレス設定画面の表示方法  $\nabla$ イヤレスメニューで、「ネットワーク] → [USER1]  $\sim$ [USER3]→[決定]をクリックする

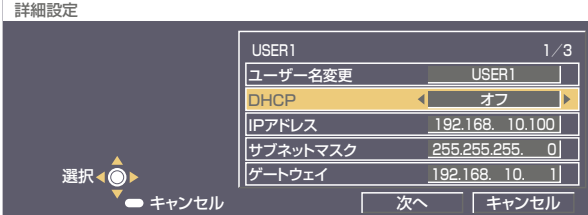

 $DHCP^*$  :

- ON: プロジェクターを接続するネットワークに DHCP サーバーが存在する 場合、自動的に IP アドレスを取得します。
- OFF: プロジェクターを接続するネットワークに DHCP サーバーが存在しな い場合、 さらに[IP アドレス\*`][サブネットマスク\*`][ゲートウェイ\*`] の設定を行ってください。

[※「用語解説」→ 61 ページ](#page-60-0)

## <span id="page-49-0"></span>ワイヤレス設定

IP アドレス設定画面の[次へ]を選択すると、ワイヤレス設定画面に変わります。 プロジェクターとネットワーク間のワイヤレス LAN 接続に関する設定を行います。

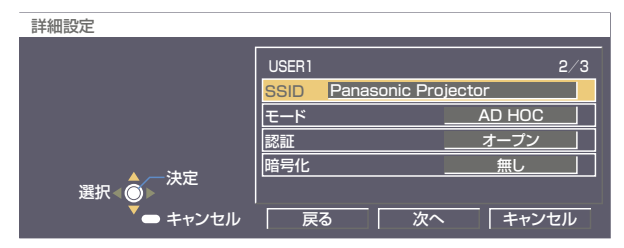

 AD HOC ※ ■ SSID ※

■モード : [AD HOC]か[INFRASTRUCTURE]かを選択します。 : アクセスポイントを使わず直接パソコンと接続する

INFRASTRUCTURE \* : アクセスポイント経由で接続する

: モードが「INFRASTRUCTURE]の場合、アクセスポ イントに登録されている SSID を入力してください。モー ドが[AD HOC]の場合、接続するパソコンに登録して いる SSID と同じ文字列を入力してください。

### (お知らせ )

SSID は、半角英数で入力してください。

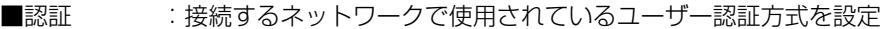

- オープン :[ AD HOC]で接続する場合、もしくはアクセスポイントの認証方 式が OpenSystem ※ の場合に選択
- 共有 : [AD HOC]で接続する場合、もしくはアクセスポイントの認証方 式が Shared Key\*の場合選択
- WPA-PSK \*:アクセスポイントの認証方式が WPA-PSK の場合に選択

[※「用語解説」→ 62 ページ](#page-61-0)

- <span id="page-50-0"></span>■暗号化:プロジェクターとネットワークの間の通信で使用される暗号化方式を選択 します。
	- 無し :暗号化しない場合に選択。[認証] が「オープン]もしくは「共有] の 場 合に選択できます。
- WEP \* :暗号化方式に WEP を使用する場合に選択。
- TKIP \*:暗号化方式に TKIP を使用する場合に選択。 「認証】が「WPA-PSKI の場合に選択できます。
- AES ※ : 暗号化方式に AES を使用する場合に選択。 [認証]が[WPA-PSK]の場合に選択できます。

なお、[認証]の設定により、さらに以下の設定を行います。

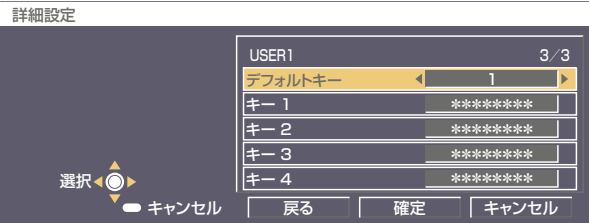

■認証方法が [オープン] または [共有] で、暗号化方式に [WEP] を設定している場合: デフォルトキー :デフォルトのキーとして使用する番号を選択

 キー 1 ~ 4 : [デフォルトキー]で選択したキー番号に WEP キーを設定し て[確定]で実行 設定できるのは、64bit もしくは 128bit のWEPキーです。 64bit の場合は半角英数字で 5 文字(16 進数の場合は 10 桁)、 128bit の場合は、半角英数字で 13 文字(16 進数の場合は、

26桁) を入力します。

■認証方法が WPA-PSK の場合:キーを設定し「確定」で実行

 8 ~ 63 文字の英数字か、もしくは 64 桁の 16 進数で入力し ます。

[※「用語解説」→ 62 ページ](#page-61-0)

#### ( お知らせ )

映像/音声データは、「暗号化]を「無し」に設定した場合でも、あらかじめ全ネットワー ク番号において AES ※ 暗号処理が施されていますので重要なデータは保護されます。 [※「用語解説」→ 62 ページ](#page-61-0)

<span id="page-51-0"></span>[USER1] ~ [USER3] の工場出荷設定

工場出荷時、ワイヤレスメニューの [USER1] ~ [USER3] にはあらかじめ下記 の設定がされています。

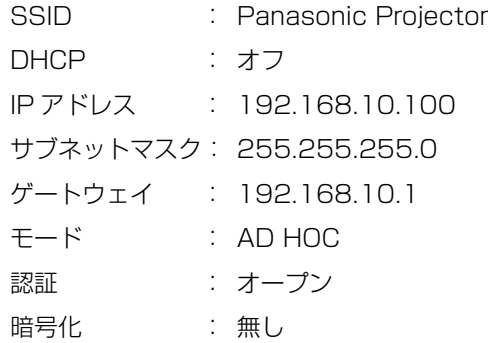

# <span id="page-52-0"></span>WEB ブラウザで操作する

パソコンの WEB ブラウザを使用して、プロジェクターをコントロールすることがで きます。このことを「WEB 制御」といいます。 (ここでは Microsoft 社 Internet Explorer を例に説明しています。)

## WEB 制御を行う前に

- **・** プロジェクターとパソコンを接続してください。[\(→ 14 ページ\)](#page-13-0)
- **・** WEB ブラウザでプロキシサーバーの設定を解除してください。[\(→次ページ\)](#page-53-0)
- **・** JavaScript を有効にしてください[。\(→ 55 ページ\)](#page-54-0)
- ①プロジェクターの設定 ワイヤレスメニューの「WEB 制御] を「オン]にします。

# ワイヤレスメニューで [WEB 制御]を選択する

- **2 [◀▶] ボタンで [オン] または [オフ] を選択する**<br>2 <sub>オン:WEB ブラウザでの制御を可能にします。</sub>
	- オン:WEB ブラウザでの制御を可能にします。 オフ:WEB ブラウザでの制御をできなくします。

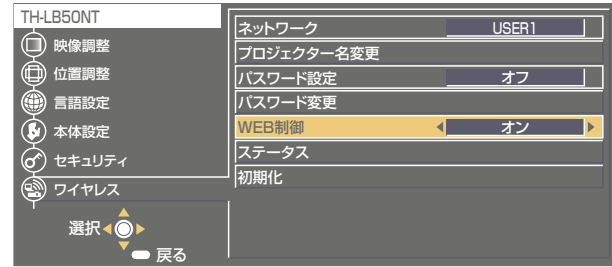

### ( お知らせ )

- **・** WEB ブラウザでプロジェクターの設定を変更した場合は、プロジェクターのネット ワークを「USER1]~「USER3]に切り替えるまで有効にはなりません。
- [USER1] ~ [USER3] に切り替えたあとは、ご使用の WEB ブラウザのプロキ シ設定を手動で解除してください。

<span id="page-53-0"></span>②パソコンの設定

■ プロキシサーバーの設定

 WEB ブラウザでプロキシサーバーを設定している場合には、設定を解除してくだ さい。

## [インターネットのプロパティ]ウィンドウを表示させる 1

[スタート]→[コントロールパネル]→[ネットワークとインターネット接続] → [インターネットオプション] をクリック

2 [接続] タブ [LAN の設定] をクリッ クする

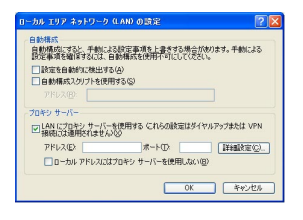

- 3 [LAN にプロキシサーバーを使用する]にチェックがあれ ば削除する [自動構成スクリプトを使用する]にチェックあれば削除 する
- 4 [OK] をクリックする

### <span id="page-54-0"></span>■ JavaScript を有効にする

JavaScript を無効にしている場合は、JavaScript を有効にしてください。

#### 「インターネットのプロパティ]ウィンドウを表示させる 「スタート]→「コントロールパネル]→[ネットワークとインターネット接続] → [インターネットオプション] をクリック 1

## **2つ** インターネットのプロパティの [セキュリティ] で、セキュ<br>2つ リティのレベルを [即定のレベル] にするか、または [レ ベルのカスタマイズ]から[アクティブスクリプト]を有 効にする

<span id="page-55-0"></span>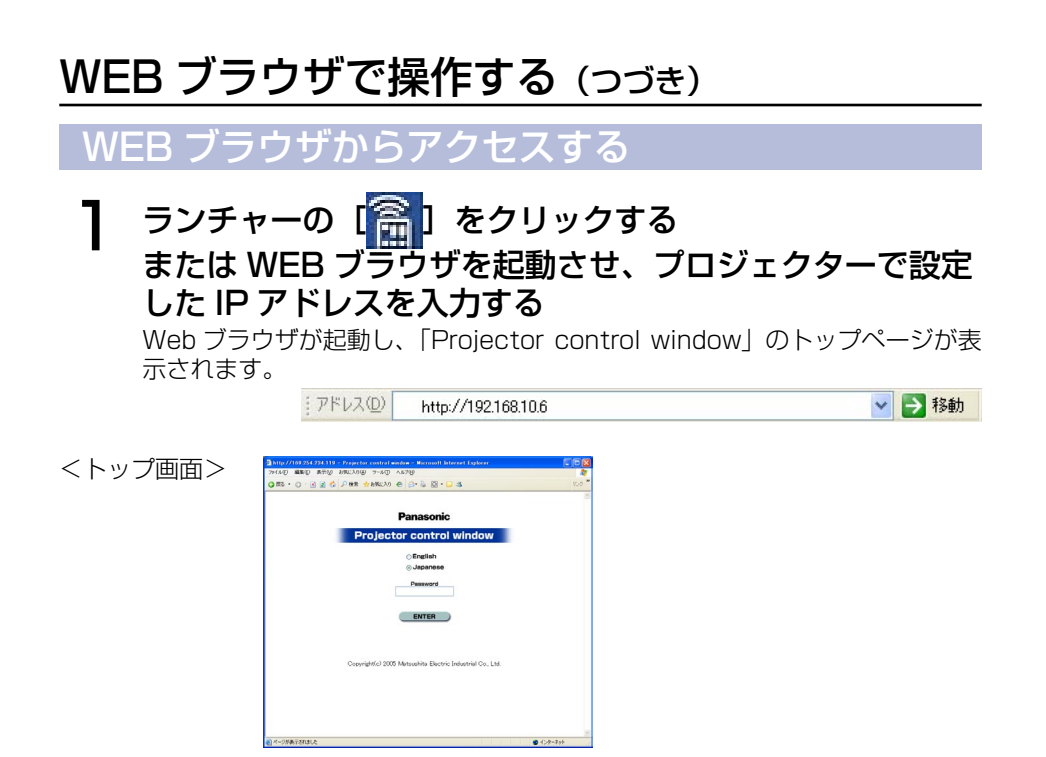

2 表示する言語を選択し、WEB 制御用のパスワードを設定 している場合はパスワードを入力する

# 3 [ENTER] をクリックする

「基本制御画面」が表示されます。[\(→次ページ\)](#page-56-0)

#### (お知らせ)

- **・** このページで使用するパスワードは WEB 制御画面にアクセスするパスワードです。 [\(→ 58 ページ\)](#page-57-0)[47 ページで](#page-46-0)設定した、プロジェクターに接続するためのパスワー ドとは異なります。
- **・** パスワードを忘れてしまったときは、プロジェクターのワイヤレスメニューで[初 期化]を実行し、WEB ブラウザの「パスワード変更」画面[\(→ 58 ページ\)](#page-57-0)で再度 設定してください。
- **・** WEB ブラウザによってはトップ画面が表示されないときがあります。再度 WEB ブ ラウザを起動するか、[CTRL]+[R]キーを押すなどして画面を更新してください。
- **・** WEB ブラウザの設定がダイヤルアップになっている場合は、ダイヤルアップの設定 を解除してください。
- **・** WEB ブラウザの起動には時間がかかる場合があります。

## <span id="page-56-0"></span>プロジェクターコントロール画面

プロジェクターの各種設定を行うことができます。 他のページから移行するときは、「プロジェクターコントロール]→「基本制御]、 または「オプション制御]をクリックしてください。

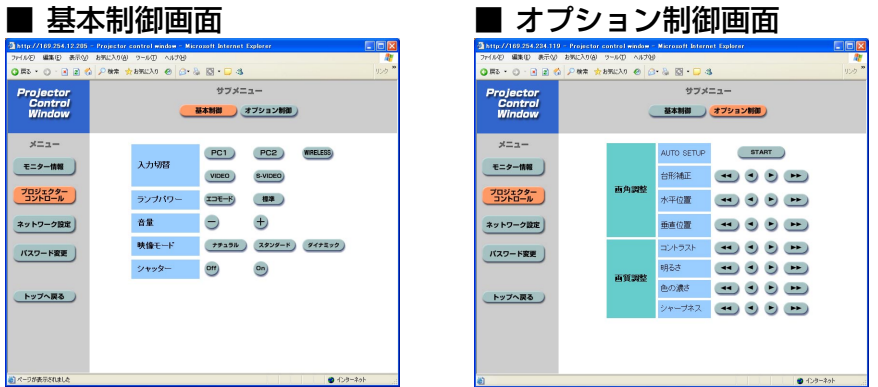

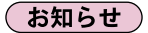

**・** 電源オン直後は、プロジェクターと接続できない場合があります。そのときは少し 待ってから、再度接続してください。

<span id="page-57-0"></span>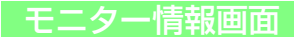

現在のプロジェクターの状態を表示します。 [モニター情報]をクリックしてください。

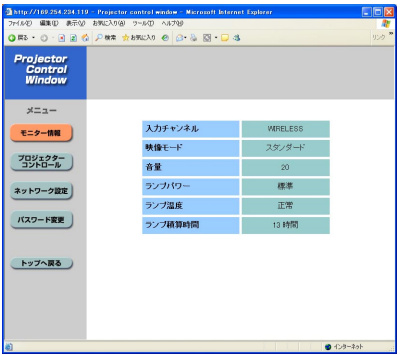

### (お知らせ )

モニター情報は、一定の間隔で更新されますが、[表示]→ [最新の情報に更新]を 押すと、現在の正確な情報を確認することができます。

## パスワード変更画面

「Projector control window」画面にアクセスする際のパスワードを設定します。 旧パスワードと新パスワードを入力し、[OK]をクリックしてください。 半角英数(大文字/小文字)、記号を 16 文字まで入力できます。

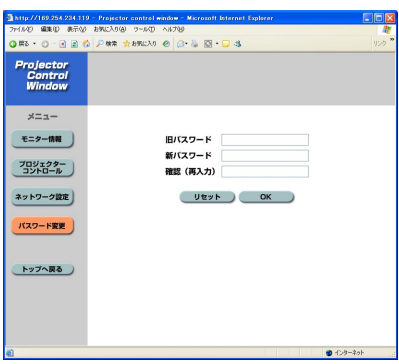

### <span id="page-58-0"></span>ネットワーク設定画面

[コンピュータの管理者(Administrator)]の権限なしで接続する場合や、アクセス ポイント経由(インフラストラクチャーモード)で接続する場合に、プロジェクター に関するネットワークの詳細設定を行うことができます。

# 】 メニューの[ネットワーク設定]<br>ヿ゚゙ → [NEXT] をクリックする

設定画面が表示されます。

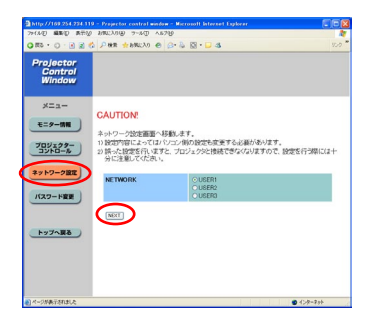

2 詳細を設定する ここでの設定は、プロジェクターのワイヤレ スメニューで、ネットワーク番号に「USFR11 ~[USER3]を選択して設定する内容と同じ です[。\(→ 49 ページ\)](#page-48-0)

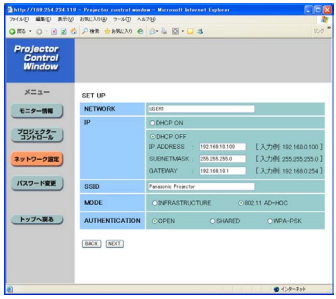

## 3 [NEXT]をクリックする

設定した内容が登録されます。

### ■ 登録された内容を有効にするには

プロジェクターのワイヤレスメニューで「ネットワーク〕を選択し、[◀▶]ボ タンでここで設定を登録したネットワークを選択して「決定]ボタンを押します。

### (お知らせ)

●映像/音声データは、[暗号化] を「無し]に設定した場合でも、あらかじめ全ネッ トワーク番号において AES\*暗号処理が施されていますので重要なデータは保護さ れます。 [※「用語解説」→ 62 ページ](#page-61-0)

# <span id="page-59-0"></span>ソフトウェアのアンインストール

## Wireless Manager ME 3.0

 $\vec{r}$ スクトップから、[スタート] → [すべてのプログラム] → [Panasonic Wireless Display]→[Wireless Manager mobile edition 3.0 の削除]を選択する

画面の指示に従ってアンインストールしてください。

# <span id="page-60-0"></span>用語解説

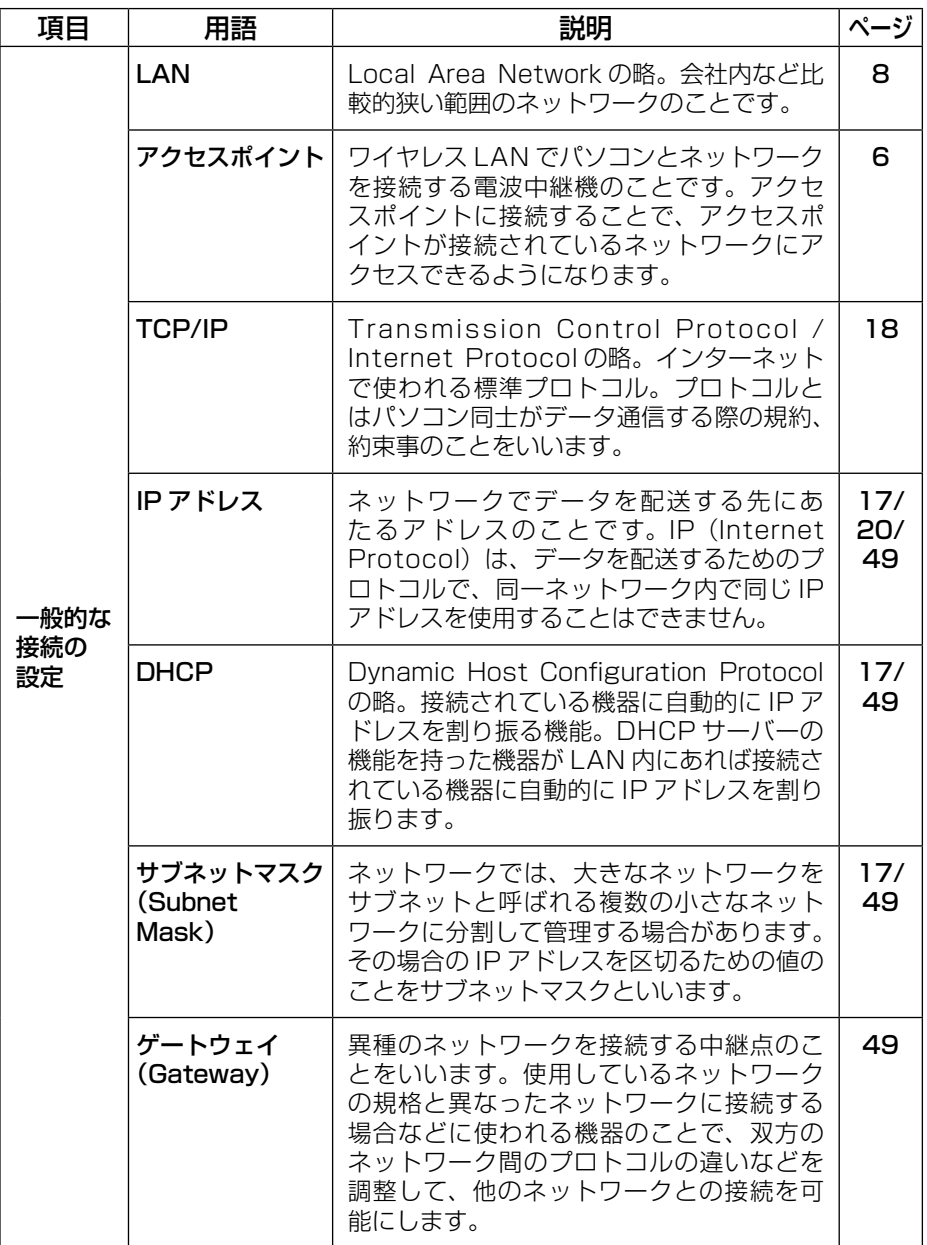

# <span id="page-61-0"></span>用語解説(つづき)

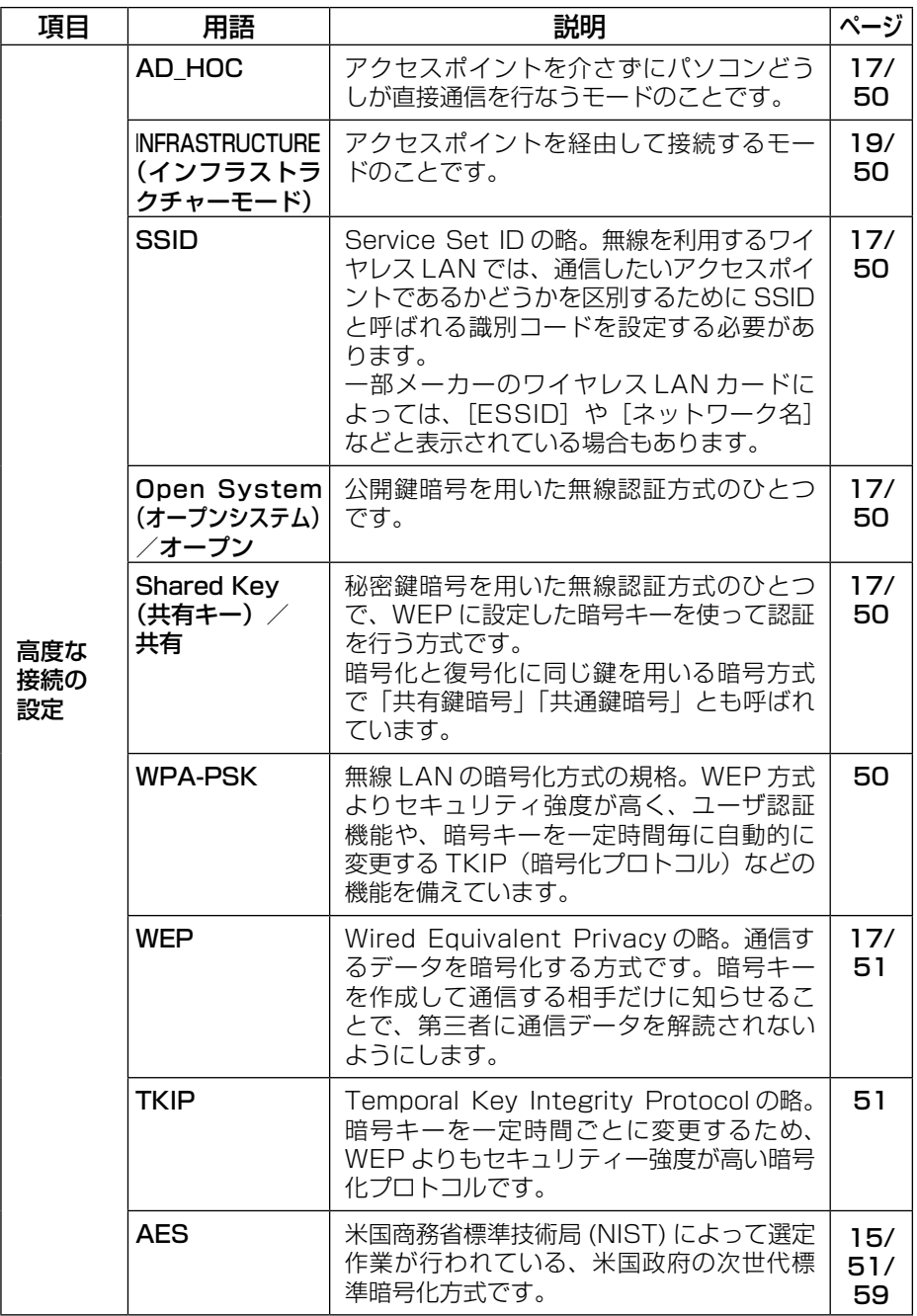

# <span id="page-62-0"></span>困ったとき

もう一度次の点をお調べください。

プロジェクターとパソコンがワイヤレス接続できない

**・** Wireless Manager ME 3.0 を起動していますか。 プロジェクターにワイヤレスで映像を送信するには、パソコン側で Wireless Manager ME 3.0 を起動する必要があります。

〈ワイヤレス LAN カードの設定エラーを検出したとき〉

①ワイヤレス LAN カードは有効になっていますか。

 ワイヤレス LAN 内蔵タイプのパソコンの場合、パソコンによってはワイヤレ ス LAN の電源が「オフ」に設定されている場合があります。「オフ」になって いる場合は、「オン」にしてから Wireless Manager ME 3.0 を起動してく ださい。「オン」、「オフ」の切り替え方法についてはご使用のパソコンの取扱 説明書をご覧ください。

#### ②ワイヤレス LAN カードは正しく認識されていますか。

 ご使用のワイヤレス LAN カードが正しく認識されていない場合があります。 Windows の「デバイスマネージャ]で正しく認識されているか確認してくだ さい。

[デバイスマネージャ]の[ネットワークアダプタ]の欄に[?]マークが表 示されている場合は、インストールが正常に終了していないことが考えられま す。ご使用のワイヤレス LAN カードの取扱説明書を参照し再度ドライバーを インストールすることをお勧めします。

■「デバイスマネージャ】の表示方法

 [スタート]→[コントロールパネル]→[パフォーマンスとメンテナンス]→[シ ステム]を選ぶと、[システムのプロパティ]ダイアログボックスが表示され ます。[ハードウェア] タブをクリックして [デバイスマネージャ] をクリッ クしてください。

③ ワイヤレス LAN カードのドライバーのアップデートを行うことで簡単接続が 動作するようになる場合があります。(ドライバーのアップデートに関しては、 ご使用のワイヤレス LAN カードのメーカーにお問い合わせください。)

#### <span id="page-63-0"></span>プロジェクターとパソコンがワイヤレス接続できない(つづき)

#### 〈ネットワークブリッジ設定を検出したとき〉

### ネットワークブリッジが設定されていませんか。

 Windows XP をご使用の場合、ネットワークブリッジが設定されている場合 があります(ネットワークブリッジは、Windows XP の機能です)。

 ネットワークブリッジが設定されていると、ワイヤレス接続ができません。ネッ トワークブリッジを使用することがなく、不要な場合は、ネットワークブリッ ジを削除してください。

#### ■ネットワークブリッジの有無の確認方法

[スタート] メニューから「接続] を選択し、[すべての接続の表示] をクリッ クする。[ネットワーク接続] ダイアログボックスに「ネットワークブリッジ] が表示されていることを確認する。

#### ■ネットワークブリッジの設定の変更方法

- 1. [スタート] メニューから「接続] を選択して「すべての接続の表示] をク リックする
- 2. [ネットワークブリッジ] を右クリックし [プロパティ] をクリックする
- 3. 「ネットワークブリッジのプロパティ]ダイアログボックスで「ワイヤレス ネットワーク接続]のチェックを外す(チェックが入っていない場合は手 順 4 に進んでください。)
- 4. [ネットワークブリッジのプロパティ]ダイアログボックスで[インターネッ トプロトコル (TCP/IP)]の「プロパティ] をクリックする
- 5. [インターネットプロトコル(TCP/IP)のプロパティ]ダイアログボック スの「代替の構成] タブをクリックする
- 6. [ユーザー構成] をチェックして [IP アドレス]、[サブネットマスク] を 以下のように設定する IP アドレス : 10. 10. 10. 101 サブネットマスク : 255. 255. 0. 0 (上記 IP アドレスを LAN 環境で使用中の場合は、クラス A 内で適宜設定 ください。詳細はネットワーク管理者にご確認ください。)
- 7.[OK]→[閉じる]をクリックする
- 8.「ネットワーク接続]ダイアログボックスを終了する

#### ■ネットワークブリッジの削除方法

- 1. [スタート] メニューから [接続] を選択し、[すべての接続の表示] をクリッ クする
- 2.[ネットワークブリッジ]を右クリックし、[削除]をクリックする

<span id="page-64-0"></span>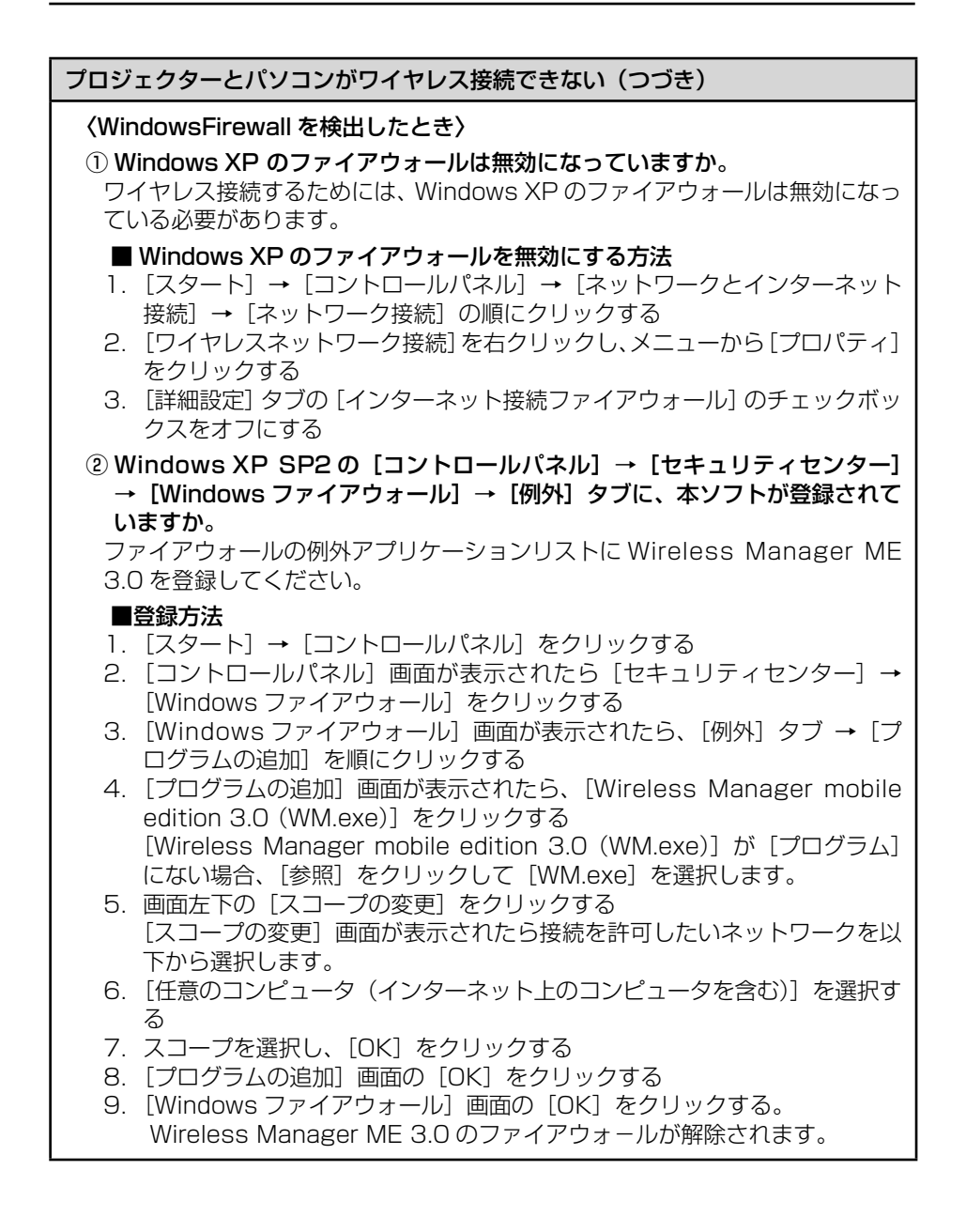

<span id="page-65-0"></span>プロジェクターとパソコンがワイヤレス接続できない(つづき)

〈その他の Firewall を検出したとき〉

 ファイアウォール機能を備えたアプリケーションソフトウェアがインストールさ れていませんか。

 ファイアウォール機能を備えたアプリケーションソフトウェアがインストールさ れていると、[プロジェクターを検索しています]のままで接続できない場合が あります。

 (起動していなくても、インストールされているだけでファイアウォール機能 を発揮する場合もあります。)

 この場合、ワイヤレス接続を行うためには、ファイアウォールの設定変更を行 う必要があります。ファイアウォールの設定方法については、各アプリケーショ ンソフトウェアの取扱説明書をご覧ください。

〈[コンピュータの管理者(Administrator)]の権限がないとき〉

[コンピュータの管理者(Administrator)]の権限でログオンしていますか。 [コンピュータの管理者(Administrator)]の権限がないユーザーや[GUEST] でログオンした場合は、簡単接続 (ネットワーク番号 [1]~[4]) はできません。 ワイヤレス接続する必要がある場合は、ネットワーク番号[U]を使用してく ださい。

 ネットワーク番号[U]で接続する場合の設定方法は[、49 ~ 51 ページを](#page-48-0)参 照ください。

〈ネットワークの設定エラー〉

[U]で接続する場合、プロジェクターのワイヤレスメニューの設定が正しいか 確認してください[。\(→ 49 ページ\)](#page-48-0)

### ワイヤレス接続が切れてしまう

- ① パソコンで使用されているワイヤレス LAN のユーティリティが無線の設定を 変更している場合があります。ユーティリティを終了させてから再度、簡単 接続で接続を行ってください。
- ② 周囲のワイヤレス環境の影響を受けて接続が切れることがあります。

③ TH-LB50NT/TH-LB55NT/TH-LB60NT の場合、接続が切断されても自動 的に再接続処理を行いますが、再接続できなかった場合は、ライブが解除され ます。TH-LB50NT/TH-LB55NT/TH-LB60NT でライブが解除となった場 合や、TH-LB50NT/TH-LB55NT/TH-LB60NT 以外のプロジェクターで接 続が切断された場合は、ランチャーから再度接続処理を行ってください。

#### マルチライブモード中、接続が解除される

**・** 本機にインテル Centrino モバイルテクノロジ(ワイヤレス LAN)搭載のパ ソコンを接続した場合、そのバージョンによっては、マルチライブモードが解 除される場合があります。その場合は、Wireless Manager ME 3.0 のラン チャーから、再度接続を行ってください[。\(→ 23 ページ\)](#page-22-0)

#### IEEE802.11g で接続できない

**・** IEEE802.11g 対応のワイヤレス LAN カード、またはワイヤレス LAN 内蔵 のパソコンであっても、IEEE802.11b で接続される場合がありますが、故障 ではありません。

#### 転送速度が遅くなった

- **・** 使用環境(場所、電波状況、距離など)によっては、遅くなることがあります。
- **・** パソコンの無線 LAN アンテナの近くに、金属などの導電体を配置すると転送 速度が遅くなることがあります。
- **・** WEP の設定を行うと、画像データを変換するため、転送時間がかかります。

#### 画像表示や動画**・**アニメーションの再生が遅い、スムーズでない

- **・** パソコン CPU の速度が遅くありませんか[。\(→ 9 ページ\)](#page-8-0) ライブモードはパソコン CPU 性能に大きく依存します。
- **・** 周囲でワイヤレス通信が行われている場合は影響を受ける場合があります。
- **・** 「オプション」画面の[画質]で[高画質]を選択している場合には、画面表 示が遅くなることがあります。
- **・** Windows Media Player がアクティブになっている必要があります。
- **・** Wireless Manager ME 3.0 を起動する前に、Microsoft PowerPoint また は Windows Media Player を起動していませんか。 上記アプリケーションは、Wireless Manager ME 3.0 の後に起動してくだ さい。
- **・** [コンピュータの管理者(Administrator)]の権限がないと速度が著しく低下 することがあります。
- **・** 他のアプリケーションを同時に起動している場合、遅くなることがあります。

### パソコン操作と実際の投写映像にタイムラグがある

**・** Wireless Manager ME 3.0 はパソコンの画面を取り込んで圧縮してからプロ ジェクターに送信します。またプロジェクター側では受信したデータを解凍し てから投写します。この処理時間とワイヤレスの環境によって遅延時間が発生 します。ご使用のパソコンの性能によっても遅延時間に差がでます。

### ライブモードでプロジェクターからパソコンの音声が出ない

- **・** Wireless Manager ME 3.0 の「オプション」画面⇒[送信設定]項目の[ラ イブモードの設定]から[ライブモード時に映像と一緒に音声も出力させる] にチェックが入っているかご確認ください。
- **・** ライブモードを開始する前に、Player(Windows Media Player、Real Player、Quick Time など)を起動していませんか。 上記アプリケーションは、ライブモードを開始後に起動してください。

### 動画で投写できないコンテンツがある

**・** 基本的には、標準の Windows Media Player で再生できるファイルは投写可 能です。 ただし、DRM ※設定されているコンテンツの投写や DVD/MPEG2 の投写は できません。 ※ DRM(Digital Rights Management):デジタルデータの著作権保護技術

### 複数台ライブ/複数台マルチライブで、自分がどのプロジェクターに接続しているのかわからない

• ランチャーの [<mark>□</mark>] にカーソルを持っていくと、接続しているプロジェクター のプロジェクター名、ID、状態がポップアップで表示されます。

#### 表示スタイルを変更したい

**・** リモコンの[MULTI-LIVE SELECT]ボタンを押すか、またはプロジェクター メインメニュー[\(→ 45 ページ\)](#page-44-0)の[本体設定]→[詳細設定]→[インデッ クス ダブル] を選択して「ENTER] ボタンを押すと、スタイルが切り替わり ます。

Wireless Manager ME 3.0 の色表示が正しくなく、文字が読みづらい

**・** [スタート]→[コントロールパネル]→[デスクトップの表示とテーマ]→ [画面]をクリックしてください。さらに、[画面のプロパティ]画面の[設定] タブを開き、[画面の色]を「16 ビット]以上に設定してください。

### ライブモード時、スクリーンセーバーが正常に表示されない

**・** スクリーンセーバーの種類によって正常に表示できない場合があります。 Wireless Manager ME 3.0の「オプション」画面の「ライブモードの設定] で[スクリーンセーバーを無効にする]にチェックを入れてください。 [\(→ 42 ページ\)](#page-41-0)

### インターネットをしながら ワイヤレス接続を行いたい

- **・** インターネット接続が可能なワイヤレス LAN 環境がある場合は、このワイヤ レス LAN にプロジェクターを組み込むことによりインターネット接続、ワイ ヤレス接続の併用が可能となります[。\(→ 19 ページ\)](#page-18-0)
- **・** 有線 LAN(イーサネット)でのインターネット接続環境がある場合は、有線 LAN でのインターネット接続、ワイヤレス接続の併用が可能です。

### WEB 制御画面が表示されない

<簡単接続の場合>

**・** ご使用の WEB ブラウザが Internet Explorer 以外の場合、プロキシ設定を手 動で解除する必要があります。

< [USER]接続の場合>

**・**ご使用の WEB ブラウザのプロキシ設定を手動で解除してください。

# 商標について

- **・** Microsoft とそのロゴ、Windows、Windows Media、PowerPoint、DirectX は、 米国 Microsoft Corporation の、米国およびその他の国における登録商標または 商標です。
- **・** インテル、Centrino は、アメリカ合衆国およびその他の国におけるインテル コー ポレーションまたはその子会社の商標または登録商標です。
- **・** その他、この説明書に記載されている各種名称・会社名・商品名などは各社の商標 または登録商標です。なお、本文中では ® や TM マークは明記していません。

#### ご注意

- **・** 本製品のソフトウェアおよびマニュアルの一部または全部を無断で使用、複製す ることはできません。
- **・** 本製品のソフトウェアおよびマニュアルを運用した結果の影響については、いっ さい責任を負いかねますのでご了承ください。
- **・** 本製品のソフトウェアの仕様、およびマニュアルに記載されている事柄は、将来 予告なしに変更することがあります。

## ワイヤレスプロジェクター サポートセンター

本機の設定やオペレーションでご不明なことがございましたら なんなりとお問い合わせください。

# お電話の方はこちら 1120-872601 第15章 スページ 『AHと弊社休業日を除く』<br>- 12:00 ~ 17:00

#### URL:<http://panasonic.biz/projector/>

- ※ 書面や電話/ FAX を使用しお答えする場合や、返事をさしあげるお時間を頂く こともございます。
- ※お電話頂く際には、番号をお確かめの上、お間違えのないようお掛けください。

## 松下電器産業株式会社 システム事業グループ

TQBH0168-1 (J) M0306-1036

〒 571-8503 大阪府門真市松葉町 2 番 15 号 【 3 (06) 6901 - 1161

© 2006 Matsushita Electric Industrial Co., Ltd.(松下電器産業株式会社)All Rights Reserved.